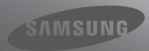

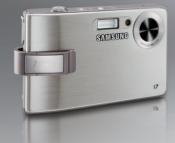

A New World at Every Turn

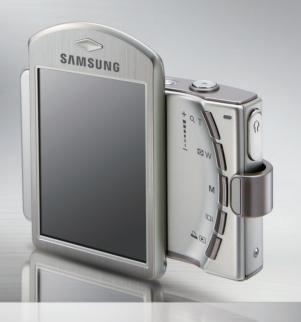

# i7 User Manual

Thank you for buying a Samsung camera.

This manual will guide you through using the camera, including capturing images, downloading images and using the application software.

Please read this manual carefully before using your new camera.

### Instructions

■ Use this camera in the following order.

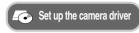

Before connecting the camera to a PC, via the USB cable, you will need to set up the camera driver. Install the camera driver that is contained in Application software CD-ROM. (p.111)

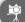

Take a picture

Take a picture. (p.17)

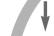

Insert the USB cable

Insert the supplied USB cable into the PC's USB port and the camera's USB connection terminal. (p.113)

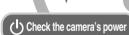

Check the camera's power. If the power is turned off, press the camera button to turn it on. (p.12)

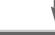

Check [Removable Disk]

Open Windows EXPLORER and search for [Removable Disk]. (p.114)

### •

### Getting to know your camera

Thank you for buying a Samsung Digital Camera.

- Prior to using this camera, please read the user manual thoroughly.
- When you require After Sales service, please bring the camera and the cause of the camera malfunction (such as battery, Memory card etc.) to the A/S centre.
- Please check that the camera is operating properly prior to when you intend to
  use it (e.g. for a trip or an important event) to avoid disappointment. Samsung
  camera takes no responsibility for any loss or damages that may result from
  camera malfunction.
- Keep this manual in a safe place.
- If you use a card reader to copy the images on the memory card to your PC, the
  images could be damaged. When transferring the images taken with the camera
  to your PC, be sure to use the supplied USB cable to connect the camera to
  your PC. Please note that the manufacturer accepts no responsibility for loss or
  damage of images on the memory card due to the use of a card reader.
- \* Microsoft, Windows and Windows logo are registered trademarks of Microsoft Corporation incorporated in the United States and/or other countries.
- \* \$\mathbb{B}\mathbb{C}\$ is a trademark of SRS Labs, Inc.

  WOW HD technology is incorporated under license from SRS Labs, Inc.
- st All brand and product names appearing in this manual are registered trademarks.
- \* The contents and illustrations of this manual are subject to change without prior notice for upgrading the camera functions.

### **Danger**

DANGER indicates an imminently hazardous situation which, if not avoided, will result in death or serious injury.

- Do not attempt to modify this camera in any way. To do so may result in fire, injury, electric shock or severe damage to you or your camera. Internal inspection, maintenance and repairs should only be carried out by your dealer or Samsung Camera Service centre.
- Please do not use this product in close proximity to flammable or explosive gases, as this could increase the risk of explosion.
- Should any form of liquid or a foreign object enter the camera, do not use it. Switch off the camera, and then disconnect the power source. You must contact your dealer or Samsung Camera Service centre. Do not continue to use the camera as this may cause a fire or electric shock.
- Do not insert or drop metallic or inflammable foreign objects into the camera through access points e.g. the memory card slot and battery chamber.
   This may cause a fire or electric shock.
- Do not operate this camera with wet hands. This could pose a risk of electric shock.

## Warning

WARNING indicates a potentially hazardous situation which, if not avoided, could result in death or serious injury.

- Do not use the flash in close proximity to people or animals. Positioning the flash too close to your subject's eyes may cause eyesight damage.
- For safety reasons keep this product and accessories out of reach of children or animals to prevent accidents e.g.:
  - Swallowing battery or small camera accessories. If an accident should occur, please consult a doctor immediately.
  - There is the possibility of injury from the camera's moving parts.
- Battery and camera may become hot during prolonged use and it may result in camera malfunction. Should this be the case, allow the camera to sit idle for a few minutes to allow it time to cool.
- Do not leave this camera in places subject to extremely high temperatures, such as a sealed vehicle, direct sunlight or other places of extremes in temperature. Exposure to extreme temperatures may adversely affect the camera's internal components and could cause a fire.
- When in use, do not cover the camera or Charger. This may cause heat to build up and distort the camera body or cause a fire. Always use the camera and its accessories in a well-ventilated area.

### Caution

CAUTION indicates a potentially hazardous situation which, if not avoided, may result in a minor or moderate injury.

- Leaking, overheating, or damaged battery could result in fire or injury.
  - Use battery with the correct specification for the camera.
  - · Do not short circuit, heat or dispose of battery in fire.
  - · Do not insert the battery with the polarities reversed.
- Remove the battery when not planning to use the camera for a long period of time. Otherwise the battery may leak corrosive electrolyte and permanently damage the camera's components.
- Do not fire the flash while it is in contact with hands or objects. Do not touch the flash after using it continuously. It may cause burns.
- Do not move the camera while it is switched on, if you are using the AC Charger. After use, always switch off the camera before unplugging the cable from the wall socket. Then make sure that any connector cords or cables to other devices are disconnected before moving the camera. Failure to do so may damage the cords or cables and cause a fire or electric shock.
- Take care not to touch the lens or lens cover to avoid taking an unclear image and possibly causing camera malfunction.
- Avoid obstructing the lens or the flash when you capture an image.
- When using this camera in low temperature, the following cases may be found.
   These are not camera malfunctions and usually recover at normal temperature.
  - It takes more time to turn on the LCD monitor and the colour may be differ from the subject.
  - When changing the composition, there may be after image on the LCD monitor.
- When you turn on the camera by rotating the LCD monitor, take care not to drop the camera.

### Contents

#### **READY**

| System chart5                              |
|--------------------------------------------|
| Identification of features ·····6          |
| Connecting to a Power Source ·····8        |
| Using an AC cable9                         |
| Using a USB cable9                         |
| ■ How to charge the rechargeable           |
| battery (SLB-1137C)9                       |
| Inserting the memory card10                |
| Instructions on how to use the             |
| memory card ······11                       |
| When Using the Camera for the First Time12 |

### **RECORDING**

| When Using the Camera for the First  |
|--------------------------------------|
| Time: Touch Screen ·····14           |
| Starting the recording mode15        |
| Selecting modes ·····16              |
| ■ How to use the AUTO mode ·····17   |
| ■ How to use the PROGRAM mode ···17  |
| ■ How to use the ASR (Advanced       |
| Shake Reduction) mode18              |
| ■ Wise Shot18                        |
| ■ How to use the MOVIE CLIP mode …19 |
| Pausing while recording a movie clip |
| (Successive Recording)19             |
| ■ How to use the SCENE mode …19      |
| Face recognition20                   |
|                                      |

| ■ Things to watch out for when taking pictures ···21              |
|-------------------------------------------------------------------|
| ● Focus lock22                                                    |
| <ul> <li>Using the camera buttons to set the</li> </ul>           |
| camera23                                                          |
| ■ POWER button ·····23                                            |
| ■ SHUTTER button ·····23                                          |
| ■ FR (Face Recognition) / Lock button ···23                       |
| ■ ZOOM W / T button24                                             |
| ■ Mode button25                                                   |
| ■ Info button25                                                   |
| ■ Setting up the camera mode ······26                             |
| ■ Self-timer26                                                    |
| ■ Macro27                                                         |
| ■ Flash28                                                         |
| ■ Image Size30                                                    |
| ■ Quality / Frame rate ······31                                   |
| ■ Metering31                                                      |
| ■ Continuous shot ······32                                        |
| ■ISO32                                                            |
| ■ White balance ······33                                          |
| ■ Exposure compensation ······34                                  |
| ■ Movie Clip frame stabiliser ······34                            |
| <ul> <li>Using the LCD monitor to adjust the</li> </ul>           |
| camera settings ······35                                          |
| ■ Auto Focus type ······35                                        |
| ■ Voice Memo36                                                    |
| ■ Voice Recording ······36                                        |
| ■ Sharpness37                                                     |
| ■ Contrast38                                                      |
| $\blacksquare$ Recording the movie clip without voice $\cdots 38$ |

# **Contents**

| ■ Effect39                                             | ■ Voice memo ······72                          | ■ Calibration ·····87                                   | ■ SRS                                                        |
|--------------------------------------------------------|------------------------------------------------|---------------------------------------------------------|--------------------------------------------------------------|
| ■ Effect : Colour Effect ······40                      | ■ Protecting images ·····73                    | ■ Selecting Video out type ······87                     | ■ Auto Scroll ·····                                          |
| ■ Effect : Image editing ······42                      | ■ Deleting images ······74                     | ■ Formatting a memory ······88                          | ■ MP3 BGM Setting ······10                                   |
| ■ Effect : FUN ······43                                | ■ DPOF74                                       | ■ Initialisation ·····89                                | ■ Language setting ······1                                   |
|                                                        | ■ DPOF: STANDARD ······75                      |                                                         | World Tour Guide                                             |
| PLAY                                                   | ■ DPOF : Index75                               | MP3/ PMP/ TEXT VIEWER Mode                              | ■ Download the tour guide information ···10                  |
|                                                        | ■ DPOF : Print size76                          |                                                         | ■ World Tour Guide mode ······1                              |
| Starting play mode                                     | ■ Copy To Card76                               | ■ MP3 / PMP / TEXT VIEWER Mode ···89                    | ● Important notes ······10                                   |
| ■ Playing back a still image ······49                  | ■ PictBridge ······77                          | ■ Downloading files ·····90                             | Warning indicator                                            |
| ■ Playing back a movie clip ······49                   | ■ PictBridge : Picture Selection ······78      | <ul> <li>Starting the MP3 / PMP / TEXT</li> </ul>       | Before contacting a service centre 10                        |
| ■ Movie clip capture function ······50                 | ■ PictBridge : Print Setting ······78          | VIEWER mode ·····91                                     | Specification                                                |
| ■ On camera movie trimming ······50                    | ■ PictBridge : Reset ·····79                   | <ul><li>LCD monitor indicator for MP3 / PMP /</li></ul> |                                                              |
| ■ Playing back a recorded voice ···51                  | ■ Sound menu79                                 | TEXT VIEWER mode ·····92                                | SOFTWARE                                                     |
| ■ Playing back a voice memo ······51                   | ■ Sound80                                      | <ul> <li>Using the camera buttons to adjust</li> </ul>  |                                                              |
| ■ LCD monitor Indicator ······52                       |                                                | the camera93                                            | Software Notes                                               |
| <ul> <li>Using the camera buttons to adjust</li> </ul> | SETUP                                          | ■ Volume button / icon ·····93                          | About the software ·····1                                    |
| the camera ······53                                    |                                                | ■ Play & Pause / Control icon ·····94                   | <ul> <li>Setting up the application software ···1</li> </ul> |
| ■ Play mode button ······53                            | Setup menu                                     | ■ Hold button ·····94                                   | Starting PC mode1                                            |
| ■ Thumbnail/ Enlargement button /                      | Setup menu 1                                   | ■ Equalizer icon ·····95                                | Removable Disk1                                              |
| Volume button ······53                                 | ■ File name82                                  | ■ Playlist icon ·····95                                 | <ul> <li>Removing the removable disk ···1</li> </ul>         |
| ■ Info button55                                        | ■ LANGUAGE83                                   | <ul> <li>Setting up the playback function</li> </ul>    | <ul> <li>Setting up the USB Driver for MAC ···1</li> </ul>   |
| ■ Printer button ······55                              | ■ Setting up the Date / Time / Date type ···83 | using the LCD monitor95                                 | <ul> <li>Using the USB Driver for MAC ···1</li> </ul>        |
| ■ Delete icon56                                        | ■ Imprinting the recording date ·····84        | ■ Play mode96                                           | <ul> <li>Removing the USB Driver for</li> </ul>              |
| ■ Effect: Image Editing ······56                       | ■ LCD brightness ·····84                       | ■ Skin of MP3 player ·····96                            | Windows 98SE ·····1                                          |
| ■ Effect: Colour58                                     | ■ Auto Focus lamp ······84                     | ■ Playing back the slide show ·····97                   | Digimax Converter · · · · · · · 1                            |
| ■ Effect: Image adjustment ······60                    | ■ Start up image ······85                      | ■ Setting slide show interval ······97                  | Digimax Master ·····1                                        |
| ■ Effect: Fun62                                        | Setup menu 2 ·····85                           | Setting up the recording function in                    | ● FAQ ······12                                               |
| <ul> <li>Setting up the play back function</li> </ul>  | ■ Quick view85                                 | the MP3 mode97                                          |                                                              |
| using the LCD monitor ·····69                          | ■ Auto power off · · · · · · · 86              | ■ Delete98                                              |                                                              |
| ■ Slide Show70                                         | ■ LCD save86                                   | ■ Frame search98                                        |                                                              |

# System chart

Please check that you have the correct contents before using this product. The contents can vary depending on the sales region. To buy the optional equipment, contact your nearest Samsung dealer or Samsung service centre.

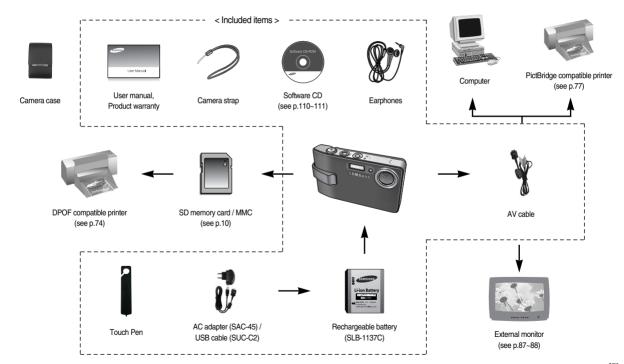

### Identification of features

Front & Top

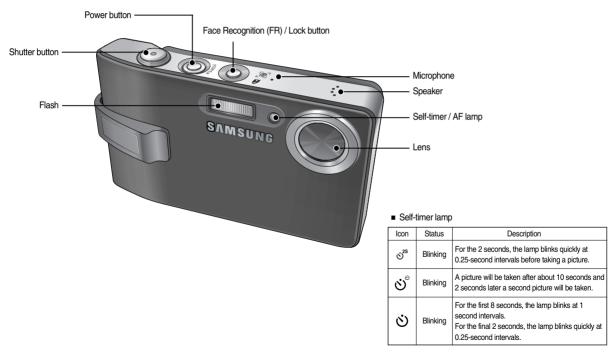

### **Identification of features**

Back

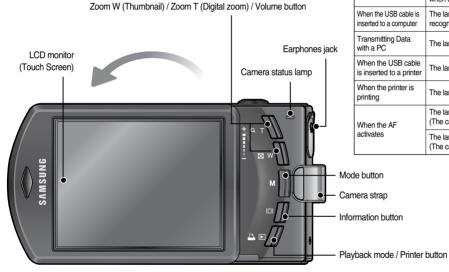

#### ■ Camera Status Lamp

| Status                                       | Description                                                                                          |  |
|----------------------------------------------|----------------------------------------------------------------------------------------------------|--|
| Power on                                     | The lamp turns on and off when the camera is ready to take a picture                                 |  |
| After taking a picture                       | The lamp blinks while saving the image data and turns off when the camera is ready to take a picture |  |
| When the USB cable is inserted to a computer | The lamp is on (The lamp will be turned off after recognising the camera)                            |  |
| Transmitting Data with a PC                  | The lamp is off (LCD monitor turns off)                                                              |  |
| When the USB cable is inserted to a printer  | The lamp turns on                                                                                    |  |
| When the printer is printing                 | The lamp blinks                                                                                      |  |
| When the AF                                  | The lamp turns on (The camera focus on the subject)                                                  |  |
| activates                                    | The lamp blinks (The camera doesn't focus on the subject)                                            |  |

\* Do not rotate the LCD clockwise. It causes LCD breakage. The LCD can be rotated counter-clockwise 180

### **Identification of features**

#### Bottom

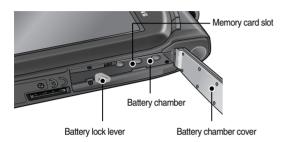

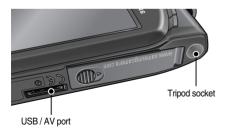

# Connecting to a Power Source

- You should use the rechargeable battery (SLB-1137C) supplied with the camera. Be sure to charge the battery before using the camera.
- SLB-1137C rechargeable battery Specification

| Model                           | SLB-1137C        |  |
|---------------------------------|------------------|--|
| Туре                            | Lithium Ion      |  |
| Capacity                        | 1100mAh          |  |
| Voltage                         | 3.7V             |  |
| Charging time                   | Approx. 150 MIN  |  |
| (When the camera is turned off) | Approx. 150 Milk |  |

■ Number of images and battery life: Using the SLB-1137C

|             |                     | Battery life /<br>Number of images   | Based on the following shooting conditions                                                                                                    |
|-------------|---------------------|--------------------------------------|----------------------------------------------------------------------------------------------------|
| Still image |                     | Approx. 110 MIN /<br>About 220 shots | Using the fully charged battery, Auto mode, 7M image size, Fine image quality, Shot to shot interval: 30Sec. Changing the 20om position between Wide and Tele after every shot. Using the flash on every second shot. Using the camera for 5 minutes and then Powering it off for 1 minute. |
| Movie       |                     | Approx. 100 MIN                      | Using the fully charged battery 640X480 image size/ 30fps frame rate                                                                                                    |
| Multimedia  | MP3 Approx. 310 MIN |                                      | Using the fully charged battery LCD Off.                                                                                                    |
| PMP         |                     | Approx. 200 MIN                      | Using the fully charged battery                                                                                                    |

<sup>\*</sup> These figures are measured under Samsung's standard conditions and shooting conditions and may vary depending on the user's methods.

### **Connecting to a Power Source**

#### **INFORMATION**

Important information about battery usage.

- When the camera is not used, turn off the camera power.
- Please remove the battery if the camera will not be used for long periods.
   Batteries can lose power over time and are prone to leaking if kept inside the camera.
- Low temperatures (below 0°C) can affect the performance of the battery and you may experience reduced battery life.
- Batteries will usually recover at normal temperatures.
- During extended use of the camera, the camera body may become warm.
   This is perfectly normal.
- When you use earphones, do not remove the battery while the camera is turning on. It may generate a loud noise.
- You can charge the rechargeable battery (SLB-1137C) by using the SAC-45 KIT which consists of the AC adapter (SAC-45) and the USB cable (SUC-C2). When the SAC-45 and SUC-C2 are combined, they can be used as an AC cable.
  - Using an AC cable
  - : Connect the AC adapter to the USB cable. It can be used as a power cable.

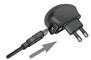

- Using a USB cable
- : Remove the AC adapter (SAC-45). You can download stored images to your PC (p.113) or supply the power to your camera through the USB cable.

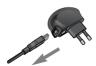

#### **CAUTION**

Important information about USB cable usage.

- Use a USB cable (SUC-C2) with the correct specification.
- If the camera is connected to the PC through a USB hub:
   connect the camera directly to the PC.
- If the camera and other devices are connected to the PC at the same time:
   remove other device.
- If the USB cable is connected to a port located on the front of the PC:
   remove the cable and connect it to a port located on the back of the PC.
- If the USB port of the PC doesn't meet the Power output standard (5V, 500mA), the camera may not be charged.

■ How to charge the rechargeable battery (SLB-1137C)

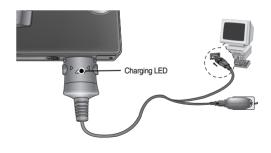

## Connecting to a Power Source

### **CAUTION**

- Before inserting any cables or AC adapter, check the directions and do not insert by force. It may cause breakage of cable or camera.
- If the charging LED of the AC Charger does not turn on or blink after inserting the rechargeable battery, please check whether the battery is inserted correctly.
- If you charge the battery with the camera power on, the battery can't charge fully. Turn the camera off while charging the battery.
- Charging LED of the AC Adapter

|                        | Charging LED               |
|------------------------|----------------------------|
| Being Charged          | Red LED is on              |
| Charging is complete   | Green LED is on            |
| Charging error         | Red LED is off or blinking |
| Being discharged       | Overse coloured LFD is an  |
| (Using the AC adapter) | Orange coloured LED is on  |

- If you insert the fully discharged battery to charge it, do not turn on the camera at
  the same time. The camera may not be turned on because of the low battery
  capacity. Charge the battery for more than 10 minutes before using the camera.
- Do not use the flash frequently or take a movie clip with the fully discharged battery charged for a short time. Even if the charger is inserted, the camera power may be turned off because the rechargeable battery is discharged again.

- Insert the battery as shown
  - If the camera does not turn on after you have inserted battery, please check whether the battery is inserted with the correct polarity (+ / -).
  - When the battery chamber cover is opened, do not do not force the battery chamber cover.
     This may cause damage to it.

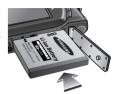

■ There are 4 indicators for battery condition that are displayed on the LCD monitor.

| Battery indicator | (111                         | (11)                                                                     |                                                                          |                                                                   |
|-------------------|------------------------------|--------------------------------------------------------------------------|--------------------------------------------------------------------------|-------------------------------------------------------------------|
| Battery status    | The battery is fully charged | Low battery<br>capacity (Prepare to<br>recharge or use<br>spare battery) | Low battery<br>capacity (Prepare to<br>recharge or use<br>spare battery) | Flat battery.<br>(Prepare to<br>recharge or use<br>spare battery) |

## Inserting the memory card

- Insert the memory card as shown.
  - Turn off the camera's power before inserting the memory card.
  - Have the front of the memory card facing toward the back of the camera (LCD monitor) and the card pins toward the front of the camera (Lens).
  - Do not insert the memory card the wrong way round.
     Doing so may damage the memory card slot.

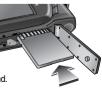

### Instructions on how to use the memory card

- Be sure to format the memory card (see p.88) if you are using a newly purchased memory card for the first time, if it contains data that the camera cannot recognise, or if it contains images captured with a different camera.
- Turn off the camera power whenever the memory card is being inserted or removed.
- Repeated use of the memory card will eventually reduce the memory card's performance. Should this be the case, you will need to purchase a new memory card. Wear and tear of the memory card is not covered by the Samsung warranty.
- The memory card is an electronic precision device.
   Do not bend, drop or subject the memory card to any heavy impact.
- Do not store the memory card in an environment with strong electronic or magnetic fields, e.g. near loud speakers or TV receivers.
- Please do not use or store in an environment where there are extremes in temperature.
- Do not allow the memory card to become dirty or to come into contact with any liquid. Should this happen, clean the memory card with a soft cloth.
- Please keep the memory card in its case when not in use.
- During and after periods of extended use, you may notice that the memory card is warm. This is perfectly normal.
- Do not use a memory card that is used in another digital camera.
   To use the memory card in this camera, format the memory card using this camera.
- Do not use a memory card formatted by another digital camera or memory card reader
- If the memory card is subjected to any of the following, the recorded data may become corrupted:
  - When the memory card is used incorrectly.
  - If the power is switched off or the memory card is removed while recording, deleting (formatting) or reading.

- Samsung cannot be held responsible for lost data.
- It is advisable to copy important data onto other media as back-up e.g. floppy disks, hard disks, CD etc.
- If there is insufficient memory available
  - : A [Memory Full!] message will appear and the camera will not operate.

    To optimise the amount of memory in the camera, replace the memory card or delete unnecessary images stored on the memory card.

#### **INFORMATION**

 Don't remove the memory card when the camera status lamp is blinking as this may cause damage to data in the memory card.

■ The camera can use SD/SDHC Memory Cards and MMC (Multi Media Cards).

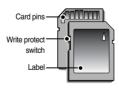

[SD (Secure Digital) memory card]

The SD / SDHC memory card has a write protect switch that prevents image files from being deleted or formatted.

By sliding the switch to the bottom of the SD memory card, the data will be protected. By sliding the switch to the top of the SD memory card, the data protection will be cancelled. Slide the switch to the top of the SD memory card before taking a picture.

### Instructions on how to use the memory card

When using a 256MB MMC (Multi Media Card), the specified shooting capacity will be as follows. These figures are approximate as image capacities can be affected by variables such as subject matter and memory card type.

| Recor<br>image |     | Super Fine | Fine | Normal | 30FPS     | 20FPS     | 15FPS     |
|----------------|-----|------------|------|--------|-----------|-----------|-----------|
|                | 7∞  | 63         | 116  | 171    |           |           |           |
|                | _6™ | 74         | 137  | 192    |           |           |           |
| Still          | 5"  | 89         | 166  | 229    |           |           |           |
| Image          | 5∞  | 88         | 162  | 223    |           |           |           |
|                | 3″  | 131        | 236  | 318    |           |           |           |
|                | 1™  | 381        | 520  | 600    |           |           |           |
|                | 800 |            |      |        |           | About 11' |           |
| Movie<br>clip  | 640 |            |      |        | About 13' |           | About 21' |
|                | 320 |            |      |        | About 29' |           | About 54' |

<sup>\*\*</sup> The recording times can be changed by the zoom operation. The zoom button doesn't operate during the movie recording.

## When Using the Camera for the First Time

- When the camera is turned on for the first time, a menu will be displayed to set date, time and language in the LCD monitor. This menu will not be displayed again after setting up the date, time and language. Set up the date, time and language before using this camera.
- Turning on the camera
   To turn on the camera, press the Power button (①) or Open the camera (②) as shown.

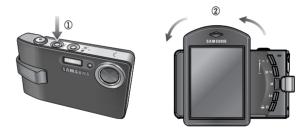

\*\* When you turn on the camera by rotating the LCD monitor, take care not to drop the camera.

## When Using the Camera for the First Time

- Touch Screen Adjustment
  - 1. Select the [CALIBRATION] menu.
  - 2. Press the point with the supplied Touch Pen.

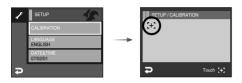

\*\* When you calibrate the LCD monitor, press the Calibration point exactly or menus on the LCD monitor won't be selected or set.

- Setting up the language
  - 1. Select the [LANGUAGE] menu
  - 2. Select the desired sub menu by pressing the  $\blacktriangle \blacktriangledown$  icon

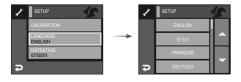

#### **INFORMATION**

- You can select one of the following 22 languages. :
- English, Korean, French, German, Spanish, Italian, S.Chinese, T.Chinese, Japanese, Russian, Portuguese, Dutch, Danish, Swedish, Finnish, Thai, Bahasa (Malay / Indonesian), Arabic, Czech, Polish, Hungarian and Turkish.
- Even if the camera is restarted, the language setting will be maintained.

- Setting up the Date & Time
  - 1. Select the [DATE&TIME] menu
  - 2. Select the desired sub menu by pressing the ▲▼ icon

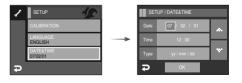

## When Using the Camera for the First Time: Touch Screen

Touch Screen can be used for selecting the menu or confirming the selected menu. See the following instructions for using the Touch Screen.
To select or set the menu exactly, using the supplied Touch Pen is recommended.

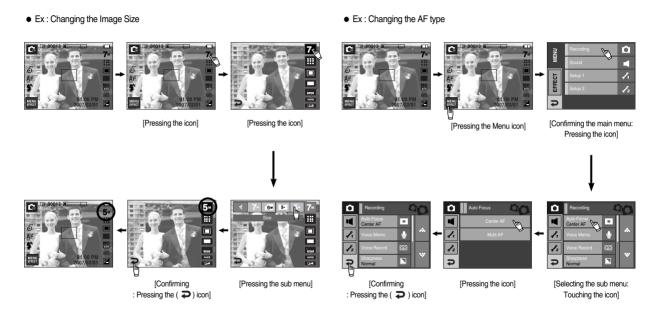

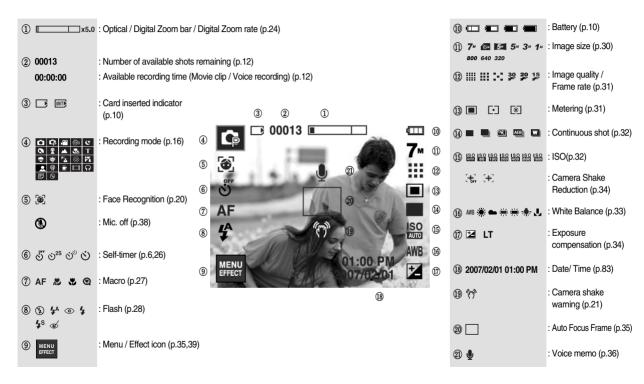

#### Selecting modes

Recording mode

Press the M (Mode) button or Press the Recording mode icon and the menu will display as shown.

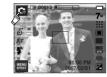

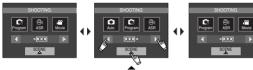

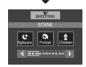

MP3, PMP, Text Viewer, Tour Guide mode
 Select a multi-media mode by rotating the LCD monitor. (p.91)

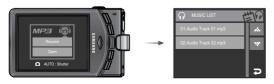

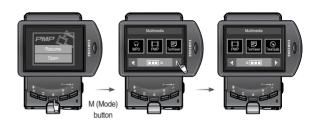

#### Mode icons

|             | mode  |              |         |               |       |          |              |     |          |            |
|-------------|-------|--------------|---------|---------------|-------|----------|--------------|-----|----------|------------|
| SHOOTING    | AUT   | O            | PROGRAM |               | MOVIE |          |              | ASR |          |            |
| SHOOTING    | 0     | 1            |         | Ģ             |       |          | ,00          |     |          | <b>(5)</b> |
|             | NIGHT | PORTRA       | lΤ      | CHILDREN      | LAND  | SCAPE    | CLOSE-UP     | -   | TEXT     | SUNSET     |
| SCENE       | œ     | 0            |         | 2             | 7     | <b>A</b> | 3%           |     | Т        | <b>+</b>   |
| SCLINE      | DAWN  | BACK<br>LIGH |         | FIRE<br>WORKS |       | IOW      | SELF<br>SHOT | F   | OOD      | CAFE       |
|             | *     | <b></b>      |         | (0)           | F     | 78       | 2            |     | <b>@</b> | <u>""</u>  |
| AUU TIMEDIA | PM    | Р            |         | MP3           |       | TEX      | T VIEWE      | R   | World 7  | Tour Guide |
| MULTIMEDIA  |       |              | ନ       |               | ₽     |          |              | 0   |          |            |

- How to use the AUTO mode ( )
   Please select this mode for quick and easy picture taking with minimal user interaction
  - 1. Insert the battery (p.10) taking note of the correct polarity (+ / -).
  - Insert the memory card (p.10). As this camera has a 450MB internal memory, it is not essential to insert the memory card.

    If the memory card is not inserted, an image will be stored in the internal memory.

    If the memory card is inserted, an image will be stored on the memory card.

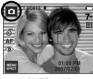

[AUTO mode]

- 3. Close the battery chamber cover.
- 4. Press the power button to turn on the camera. (If the date / time that is displayed on the LCD monitor is incorrect, reset the date / time before taking a picture.)
- Select the Auto mode by pressing the Mode button or pressing the mode icon (p.16, p.25).
- Point the camera towards the subject and compose the image by using the LCD monitor.
- 7. Press the shutter button to capture an image.

#### **INFORMATION**

 If the auto focus frame turns to red when you press the shutter button down half way, it means that the camera cannot focus on the subject. Should this be the case, the camera is unable to capture an image clearly.

- How to use the PROGRAM mode ( Selecting the program mode will configure the camera with optimal settings.
   You can still manually configure all functions except the aperture value and shutter speed.
  - 1. Select the Program mode.
  - 2. Configure advanced functions such as image size, quality, effects, sharpness and metering.
  - \* Refer to page 30-48 for more information about the menus.

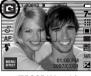

[PROGRAM mode]

- How to use the ASR (Advanced Shake Reduction) mode ( 🛞 ) This mode will reduce the effect of camera shake and help you get a wellexposed image in dim conditions. Press the ASR icon.
- Things to watch out for using the ASR mode
  - 1. The digital zoom will not operate in the ASR mode
  - 2. If the lighting conditions are brighter than fluorescent lighting condition, the ASR doesn't activate
  - 3. If the lighting condition is darker than in fluorescent lighting condition, camera shake warning indicator ( " ) will appear. For best results only take pictures in situations where the camera shake warning indicator ( ") is not displayed.

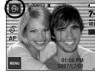

[ASR mode]

- 4. If the subject is moving the final image captured may be blurred.
- 5. Avoid moving the camera while the [Capturing!] message is displayed to achieve a better result
- 6. As the ASR uses the camera's digital processor, images taken using the ASR may take a little longer for the camera to process.

#### Wise Shot

Two images are taken at a time. One is taken in the Fill-In Flash mode and the other is taken in the ASR mode. You can select and save only one of the images.

- How to use the Wise Shot
  - 1 Select the ASR mode
  - 2 Press the continuous shot icon
  - 3. Press the wise shot is selected.
  - 4. Press the Shutter button to capture images
    - Two images are captured in succession.

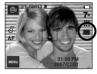

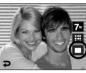

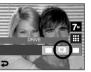

### INFORMATION

• In the Wise shot mode, the shutter speed value shown on the LCD monitor may be different to the actual shutter speed.

- How to use the MOVIE CLIP mode ( )
   A movie clip can be recorded for as long as the
   available recording time of the memory capacity
   allows (Max. 2 Hour).
  - Select the MOVIE CLIP mode.
     (Available recording time will display on the LCD monitor)

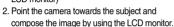

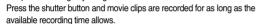

Movie clips will still be recorded if the shutter button is released. If you wish to stop recording, press the shutter button again.

\* Image size and type are listed below.

- Image size : 800x592, 640x480, 320x240(Selectable)

- File type : \*.avi (MPEG-4)

- \* You can record the movie without voice. (p.38)
- \*\* When the 800x592 image size is selected, you can select 20 fps, and when the 640x480, 320x240 image sizes are selected, you can select 30 fps and 15 fps.

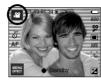

[MOVIE CLIP mode]

- Pausing while recording a movie clip (Successive Recording)
  This camera allows you to temporarily stop during unwanted scenes, while recording a movie clip. Using this function, you can record your favourite scenes into a movie clip without having to create multiple movie clips.
- Using Successive Recording
  - Press the shutter button and movie clips are recorded for as long as the available recording time. Movie clips will still be recorded if the shutter button is released.
    - 800 Sop Shufer 1970 Stage Shufer 1970 Stage Shuf
  - 2. Press the Pause icon to pause recording. Press the Pause icon again to resume the recording.
  - If you wish to stop recording, press the shutter button again.
- How to use the SCENE mode ( SCENE )
   Use the menu to easily configure optimal settings for a variety of shooting situations.
  - 1. Select the Scene mode.

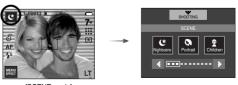

[SCENE mode]

\* The scene modes are listed below.

[Nightscene] ( ) : Use this for shooting still images at night or in other dark conditions.

[Portrait] ( ) : To take a picture of a person.

[Children] ( 2 ) : To take a picture of fast moving objects, for example, children.

[Landscape] ( ): To take pictures of distant scenery.

[Close up] ( ) : Close-up shooting for small objects such as

plants and insects.

[Text] ( T ) : Use this mode to shoot a document.

[Sunset] ( ): For taking pictures of sunsets.

[Dawn] ( ) : Daybreak scenes.

[Backlight] ( ) : For portraits without shadows caused by backlighting.

[Firework] ( ) : Firework scenes.

[Beach&Snow] ( ): For ocean, lake, beach and snowscape scenes.

[Self Shot] ( ) : Use when the photographer would also like to be in the image.

[Food] ( ( ) : For taking delicious looking food.

[Café] : For taking pictures in cafe and restaurant.

#### ■ Face recognition

This mode detects the face position of the subject automatically and then sets the focus and exposure. Select this mode for quick and easy pictures of people. Selectable modes: Auto, Program, ASR, Portrait, Children, Beach&Snow, Self shot. Cafe mode.

Press the FR (Face Recognition) button ( 3) in the selectable modes.
 The FR icon will be displayed on the screen left top side.

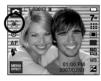

The size and position of the auto focus frame is set at the face of the subject automatically.

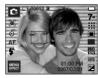

- Press the shutter button halfway. The focus frame turns to green when the focus is activated.
- 4. Press the shutter button fully to take a picture.

#### **INFORMATION**

- This function can detect up to 9 persons.
- When the camera recognises many people at the same time, it will focus on the nearest person.
- When Face detection begins, the Digital Zoom cannot operate.
- When Face detection begins, the Effect mode cannot operate.
- The face in focus will be highlighted in green; other faces (up to 8) in the picture will be shown in gray. (Total 9)
- Return to previous AF mode if face recognition was failure.
- In some conditions this function cannot work properly
- When a person wears dark glasses or when some part of the face is hidden
- When the person being taken does not look at the camera
- The maximum available Face Recognition range is 2.6m (Wide).
- The nearer the subject, the faster the camera can recognize the subject.

# Things to watch out for when taking pictures

Pressing the shutter button down half way.
 Lightly press the shutter button to confirm focus and flash battery charge.
 Press the shutter button all way down to take the picture.

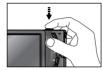

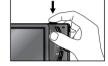

[Lightly press the shutter button]

[Press the shutter button]

- The available recording time may vary depending on shooting conditions and camera settings.
- When the Flash Off or Slow synchro mode is selected in a low lighting condition, the camera shake warning indicator ( ) may appear on the LCD monitor. In this case, use a tripod, support the camera on a solid surface or change to flash shot mode.
- Shooting against the light :

Do not take pictures into the sun. Taking a picture against the sun may make the picture dark. To take a picture against the sun, please use the [Backlight] in the scene shooting mode (see page 20), fill-in flash (see page 29), spot metering (see page 31), or exposure compensation (see page 34).

## Things to watch out for when taking pictures

- Under certain conditions the auto focus system may not perform as expected.
  - When photographing a subject that has little contrast.
  - If the subject is highly reflective or shiny.
  - If the subject is moving at high speed.
  - When there is strong reflected light, or when the background is very bright.
  - When the subject matter has only horizontal lines or the subject is very narrow (such as a stick or flagpole).
  - When the surroundings are dark.

## Focus lock

- To focus on a subject not positioned in the centre of the picture, use the focus lock function.
- Using the Focus Lock
  - 1. Ensure the subject is in the centre of the autofocus frame.
  - Press the SHUTTER button halfway. When the green auto focus frame lights up, it means the camera is focused on the subject. Be careful not to press the SHUTTER button all the way down to avoid taking an unwanted picture.
  - 3. With the SHUTTER button still pressed down only halfway, move the camera to recompose your picture as desired, and then press the SHUTTER button completely to take the picture. If you release your finger from the SHUTTER button, the focus lock function will be cancelled.

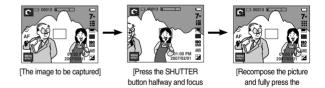

on the subject]

SHUTTER button]

### Using the camera buttons to set the camera

■ The recording mode function can be set up by using the camera buttons.

#### POWER button

- Used for turning the camera's power on / off.
- If there is no operation during the specified time, the camera's power will be turned off automatically to save battery life.

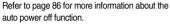

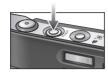

#### SHUTTER button

- Used for taking an image or recording voice in the RECORDING mode.
- In MOVIE CLIP mode :

Pressing the shutter button down fully starts the process for recording a movie clip.

Press the shutter button once and the movie clip is recorded for as long as the available recording time in the memory allows. If you wish to stop recording, press the shutter button again.

In STILL IMAGE mode :

Pressing the shutter button down halfway activates the autofocus and checks the condition of the flash. Pressing the shutter button down fully takes and stores the image. If you select voice memo recording, the recording will start after the camera has finished storing the image data.

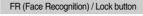

- This button is for quick and easy pictures of people.
- In MP3 and PMP mode, this button will lock the camera buttons.

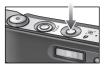

### **ZOOM W/T button**

 This camera has a 3X optical zoom and a 5X digital zoom function. Using both will offer a total zoom ratio of 15X.

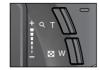

- TFI F Zoom
  - Optical zoom TELE : Pressing the ZOOM T button. This will zoom into the subject i.e. the subject will appear nearer.
  - Digital zoom TELE

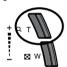

: When the maximum (3X) optical zoom is selected. pressing the ZOOM T button activates the digital zoom software. Releasing ZOOM T button stops the digital zooming at the required setting. Once the maximum digital zoom (5X) is achieved, pressing the ZOOM T button will have no effect

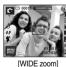

T button

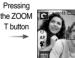

Pressing the ZOOM T button

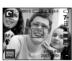

[Digital zoom 5X]

 WIDF Zoom Optical zoom WIDE

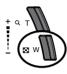

: Pressing the ZOOM W button. This will zoom out from the subject i.e. the subject will appear farther away. Pressing the ZOOM W button continuously will set the camera to its minimum zoom setting i.e. the subject appears at its farthest from the camera.

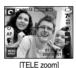

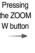

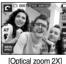

Pressina the ZOOM W button

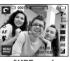

[WIDE zoom]

Digital zoom WIDE Optical zoom

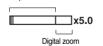

: When the digital zoom is in operation, pressing the ZOOM W button will reduce the digital zooming in steps. Releasing ZOOM W button stops digital zooming. Pressing the ZOOM W button will reduce the digital zoom and then it will continue to reduce the optical zoom until the minimum setting is reached.

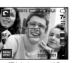

Pressing

the ZOOM

W button

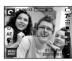

[TELE zoom]

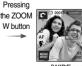

[WIDE zoom]

[Digital zoom 5X]

[TELE zoom]

### **ZOOM W/T button**

#### **INFORMATION**

- Images taken using the digital zoom may take a little longer for the camera to process. Allow time for this to take place.
- You may notice a decrease in image quality when using the digital zoom.
- To view a clearer digital zoom image, press the shutter button halfway at the maximum optical zoom position and press the zoom T button again.
- The digital zoom can't be activated in the [Nightscene], [Children], [Text],
   [Close up], [Fireworks], [Self Shot], [Food], [Café] scene modes, the Movie clip mode, the ASR (Wise shot) mode and the [High light], [Photo Frame],
   [Composite] effect.
- Take care not to touch the lens as this may cause a camera malfunction.

### Mode button

 You can select the desired working mode using the M(Mode) button located on the back of the camera

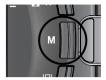

# Info ( |□| ) button

In the recording modes or playback mode, pressing this button will display the image information.

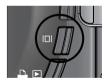

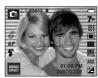

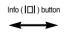

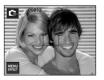

### Setting up the camera mode

You can set up the camera mode by pressing the mode icon. In Night scene mode, you can select the shutter speed and aperture value.

| Main menu                 | Sub menu                                   | Available mode |
|---------------------------|--------------------------------------------|----------------|
| Self-timer                | లో త <sup>28</sup> త <sup>ల</sup> <b>త</b> |                |
| Macro                     | AF 🐉 😍 🕲                                   | O G 🕾 🛎 T      |
| Flash                     | ♣    ♣    ♣    ♣    ♣    ♣    ♣            | 0000127        |
| Image Size                | 7m 16m 5m 5m 3m 1m<br>720 640 320          | □ □ □ 2        |
| Quality                   | 30 20 15                                   |                |
| Metering                  |                                            | G 8 8          |
| Drive mode                | AEB W                                      | G 🚳 🐧 🙎        |
| ISO                       | ISO ISO ISO ISO ISO ISO ISO ISO            | G.             |
| White Balance             | ₩B ☀️ ➡ ∰ ∰ ₺                              | Q 2            |
| Exposure Compensation     | Z                                          | G 2            |
| LT                        | LT                                         | C              |
| Camera Shake Compensation | [+] [+]                                    | <u>,≅</u>      |

- \* In ASR mode, ISO is fixed to AUTO and EV is fixed to 0.0EV.
- \* Depending on the recording mode, the selectable sub menus can be varied.
- \*\* To maintain the characteristics of each scene modes, some menus appear but can't be selected.

### -

# Self-timer ( 🚫 )

- Images can be taken after pre-set interval with this menu. Select a desired self-timer icon on the LCD monitor. (p.6)
- Selecting the 2 SEC self-timer

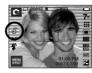

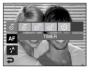

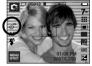

#### **INFORMATION**

- In Movie Clip mode, only the 10SEC self-timer will work.
- When you select 2SEC self-timer with flash, the delay (2 second) can be extended according to the flash charging status.
- If you operate the Shutter button during the self-timer operation, the selftimer function is cancelled.
- Use a tripod to prevent camera shake.

# Macro (🚜)

You can take macro pictures. Select a desired macro icon on the LCD monitor.

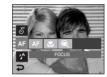

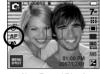

[Auto Focus-AF icon]

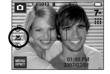

[Auto Macro ( 🚜 )]

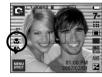

[Macro ( 👺 )]

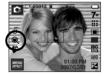

[Super Macro (@ )]

■ Types of focus modes and focus ranges (W : Wide, T : Tele) (Unit : cm)

| Mode        | Auto ( )               |                                   |                                        |  |
|-------------|------------------------|-----------------------------------|----------------------------------------|--|
| Focus Type  | Super macro ( @ )      | Auto macro ( 🚜 )                  | Normal                                 |  |
| Focus range | W:1~5<br>(Wide only)   | W:5~ Infinity<br>T:40~ Infinity   | W : 80 ~ Infinity<br>T : 80 ~ Infinity |  |
| Mode        |                        | Program ( 📭 )                     |                                        |  |
| Focus Type  | Super macro ( @ )      | Macro ( 👺 )                       | Normal                                 |  |
| Focus range | W : 1~5<br>(Wide only) | W : 5~80<br>T : 40~80             | W : 80 ~ Infinity<br>T : 80 ~ Infinity |  |
| Mode        |                        | ASR mode ( 🕲 )                    |                                        |  |
| Focus Type  | Super macro ( @ )      | Auto macro ( 🚜 )                  | Normal                                 |  |
| Focus range | -                      | W:5 ~ Infinity<br>T:40 ~ Infinity | W : 80 ~ Infinity<br>T : 80 ~ Infinity |  |

#### **INFORMATION**

- When the macro mode is selected, be particularly careful to avoid camera shake.
- When you take a picture within 30cm (Wide zoom) or 50cm (Tele zoom) in the Macro mode, select the FLASH OFF mode.
- When you take a picture within the 5cm Super macro range, the auto-focus on the camera will take longer to set the correct focus distance.

# Macro (😍)

■ Available focusing method, by recording mode

( • : Selectable, ∞: Infinity focus range)

| Mode       | Auto macro | Super macro | Macro | Normal |
|------------|------------|-------------|-------|--------|
| ,00        |            |             | •     | •      |
| Ò          | •          | •           |       | •      |
| C.         |            | •           | •     | •      |
| <b>(5)</b> | •          |             |       | •      |
| Mode       |            | SCI         | ENE   |        |
| IVIOGE     | Auto macro | Super macro | Macro | Normal |
| œ          |            |             |       | •      |
| 0          |            |             |       | •      |
| 2          |            |             |       | •      |
| <b>A</b>   |            |             |       | ∞      |
| 2          |            |             | •     |        |
| T          | •          |             |       |        |
| <b>=</b>   |            |             |       | ∞      |
| *          |            |             |       | ∞      |
| <b>%</b>   |            |             |       | •      |
| (0)        |            |             |       | ∞      |
| 174        |            |             |       | •      |
|            |            |             | •     |        |
| Ψ          |            |             | •     |        |
| <u>"</u>   |            |             |       | •      |

# Flash (4)

You can select a proper flash mode in accordance with the environment. Select a desired flash icon on the LCD monitor.

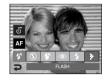

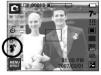

[Selecting the Auto flash]

### • Flash range

(Unit:m)

| ISO  | Nor       | Normal    |           | Macro     |           | Auto macro |  |
|------|-----------|-----------|-----------|-----------|-----------|------------|--|
| 130  | WIDE      | TELE      | WIDE      | TELE      | WIDE      | TELE       |  |
| AUTO | 0.8 ~ 3.8 | 0.8 ~ 2.8 | 0.3 ~ 0.8 | 0.5 ~ 0.8 | 0.3 ~ 3.8 | 0.5 ~ 2.8  |  |

\* When the Super Macro is selected, flash is fixed as the Flash Off mode.

# Flash (4)

### **INFORMATION**

- If you press the shutter button after selecting the Auto, Fill-in, Slow synchro flash, the first flash fires to check the shooting condition (Flash range and Power ratio of flash).
  - Do not move the camera until the second flash fires.
- Using the flash frequently will reduce the life of the battery.
- Under normal operating conditions the re-charging time for the flash is usually within 5.5 seconds. If the battery is weak, the charging time will be longer.
- In the ASR mode, [Landscape], [Close up], [Text], [Sunset], [Dawn], [Firework], [Self Shot], [Food], [Café] scene modes and the Movie clip mode, the flash function will not operate.
- The image quality is not guaranteed if the subject is too close or highly reflective.
- When taking an image in poorly lit conditions with the flash, there may be a
  white speck in the captured image. The speck is caused by the the flash
  light reflecting off atmospheric dust.

#### Flash mode indicator

| Icon       | Flash mode                     | Description                                                                                                    |
|------------|--------------------------------|----------------------------------------------------------------------------------------------------|
| <b>4</b> A | Auto flash                     | If the subject or background is dark, the camera flash will operate automatically.                                                                                                    |
| •          | Auto &<br>Red eye<br>reduction | If a subject or background is dark, the camera flash will work automatically and will reduce the red-eye effect by using the red-eye reduction function.                                                                                                    |
| 4          | Fill in flash                  | The flash fires regardless of the available light. The intensity of the flash will be automatically controlled to suit the prevailing conditions.                                                                                                    |
| <b>4</b> s | Slow synchro                   | The flash operates with a slow shutter speed to obtain a balanced correct exposure. In poor lighting conditions the camera shake warning indicator ( (%)) will display on the LCD monitor.                                                                      |
| •          | Flash off                      | The flash does not fire. Select this mode when capturing images in a place or situation where flash photography is prohibited. When you capture an image in a poorly lit condition, the camera shake warning indicator ( "") ) will display on the LCD monitor. |
| ₫          | Red-eye reduction              | When a shot with "red eye" is detected, this mode will reduce the red-eye effect automatically.                                                                                                    |

# Flash (4)

• Available flash mode, by recording mode

( ● : Selectable)

|            | <b>4</b> A | • | 4 | <b>4</b> s | 3 | & |
|------------|------------|---|---|------------|---|---|
| ۵          | •          | • |   |            | • |   |
| Ģ          | •          | • | • | •          | • | • |
| <b>(B)</b> |            |   |   |            | • |   |
| ,00        |            |   |   |            | • |   |
| œ          |            |   |   | •          | • | • |
| 0          |            | • |   |            | • | • |
| 2          |            | • |   |            | • | • |
| _          |            |   |   |            | • |   |
| <b>3</b> 2 |            |   |   |            | • |   |
| Т          |            |   |   |            | • |   |
| -          |            |   |   |            | • |   |
| *          |            |   |   |            | • |   |
| <b>*</b>   |            |   | • |            |   |   |
| 0          |            |   |   |            | • |   |
| 174        | •          |   |   |            |   |   |
|            |            |   |   |            | • |   |
| 9          |            |   |   |            | • |   |
| <u>"</u>   |            |   |   |            | • |   |

# Image Size

■ You can select the image size appropriate for your application.

|              | Image Size |           |  |  |
|--------------|------------|-----------|--|--|
|              | 7∞         | 3072x2304 |  |  |
|              | 46∞        | 3072x2048 |  |  |
| Still Image  | 5*         | 3072x1728 |  |  |
| Juli Irriage | 5∞         | 2592x1944 |  |  |
|              | 3″         | 2048x1536 |  |  |
|              | <b>1</b> M | 1024x768  |  |  |
|              | 800        | 800x592   |  |  |
| Movie Clip   | 640        | 640x480   |  |  |
|              | 320        | 320x240   |  |  |

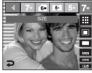

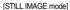

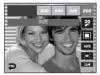

[MOVIE CLIP mode]

#### **INFORMATION**

• The higher the resolution, the lower the number of shots available because high resolution images require more memory.

### **Quality / Frame rate**

You can select the compression ratio appropriate for your application of the captured images. The higher the compression ratio, the lower the picture quality.

| Mode        | STILL IMAGE mode |      |        |       | MOVIE CLIP mode |       |  |
|-------------|------------------|------|--------|-------|-----------------|-------|--|
| Icon        |                  | ::   | 32     | 20    | 15              |       |  |
| Sub menu    | Super Fine       | Fine | Normal | 30FPS | 20FPS           | 15FPS |  |
| File Format | jpeg             | jpeg | jpeg   | avi   | avi             | avi   |  |

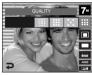

[STILL IMAGE mode]

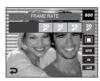

[MOVIE CLIP mode]

#### **INFORMATION**

- This file format complies with the DCF (Design rule for Camera File system).
- When the 800x592 image size is selected, you can select 20 fps, and when the 640x480, 320x240 image sizes are selected, you can select 30 fps and 15 fps.

## Metering

- If you cannot obtain suitable exposure conditions, you can change the metering method to take brighter pictures.
  - Multi : Exposure will be calculated based on an average of the available light in the image area. However, the calculation will be biased towards the centre of the image area. This is suitable for general use.

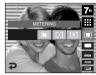

- Spot : Only the rectangular area in the centre
   of the LCD monitor will be metered for light. This is suitable when the
   subject in the centre is exposed correctly, regardless of the back
  lighting.
- Center: Exposure will be calculated based on an average of the available light in the image area. However, the calculation will be biased towards the centre of the image area. This is suitable for taking a picture of small object like a flower or insects.
- \*\* If the subject is not the centre of the focus area, do not use the spot metering as this may result in an exposure error. In this circumstance, it is better to use exposure compensation.

### **Continuous shot**

You can select the drive mode like continuous shot, motion capture, AEB and wise shot.

- Single : Take one picture only - Continuous : Images will be taken

continuously until the shutter

button is released. The shooting capacity depends on

the memory.

- Motion Capture : This takes 6 shots per second,

when the shutter is pressed

and held down. After completing the continuous shooting, images are saved. The number of images per shots are 30

7

and the image size is fixed as 640X480.

 - AEB

 Take three pictures in a series in different exposures: standard exposure (0.0EV), short exposure (-0.5EV) and over exposure (+0.5EV). Use the mode if it is hard to decide

exposure of the object.

- Wise shot : Two images are taken at a time. One is taken in the Fill-In

Flash mode and the other is taken in the ASR mode. (p.18)

- \*\* High resolution and picture quality increases file saving time, which increases stand-by time.
- \*\* If the [Continuous], [Motion Capture] or [AEB] sub menu is selected, the flash will be off automatically.
- \* If less than 3 pictures are available in the memory, the AEB shooting is not available.
- \* If less than 30 pictures are available in the memory, the motion capture is not available.
- \*\* It is best to use a tripod for the AEB shooting as the time to save each image file is longer and blurring caused by camera shake may occur.
- \*\* The voice memo can't be added on the images taken with the [Continuous], [AEB] and [Wise Shot] menu.

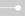

### ISO

- You can select the ISO sensitivity when taking pictures.
   The speed or specific light-sensitivity of a camera is rated by ISO numbers.
  - Auto : The camera's sensitivity is automatically changed by variables such as lighting value or subject brightness.
  - 80, 100, 200, 400, 800, 1600
  - : The higher the ISO value, the higher the camera's sensitivity to light and therefore the greater its capacity to take pictures in darker

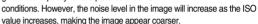

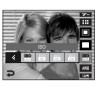

### White balance

■ The white balance control allows you to adjust the colours to appear more natural.

Auto WR

AWB: The camera automatically selects the appropriate white balance settings, depending on the prevailing lighting conditions.

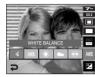

Daylight Cloudy

: For taking images outside.

= : For taking images under a cloudy and overcast sky.

Fluorescent H \(\pm:\): For shooting under daylight fluorescent types of three-way fluorescent lighting.

Fluorescent\_L # : Shooting under white fluorescent liahtina.

Tungsten

♣: For shooting under tungsten (standard light bulb) lighting.

Custom Set

: Allows the user to set the white balance according to the shooting condition.

Different lighting conditions may cause a colour cast on your images.

- Using the Custom White Balance White balance settings may vary slightly depending on the shooting
  - environment. You can select the most appropriate white balance setting for a given shooting environment by setting up the custom white balance.
  - 1. Select the CUSTOM ( ) menu of the White Balance
  - 2. Place a sheet of white paper in front of the camera so that the LCD monitor shows only white, and then press the SHUTTER button.
  - 3 Your custom white balance value is stored.

take

- The custom white balance value will be applied, starting with the next picture you

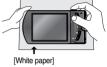

- The user configured white balance will be remain effective until it is overwritten

### **Exposure compensation**

■ This camera automatically adjusts the exposure according to the ambient lighting conditions. You can change the exposure value by using the ◀ ▶ icon. A negative exposure compensation value reduces the exposure.

Note that a positive exposure compensation value increases the exposure and the LCD monitor will appear white or you may not get good pictures.

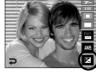

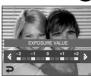

- Long Time shutter: This camera automatically adjusts the shutter speed and aperture values to the shooting environment. However, in NIGHT SCENE mode, you can set the shutter speed and aperture values to your preference.
  - 1. Select the [Nightscene] scene mode. (p.20)
  - Press the LT icon and Long Time shutter menu will be displayed.
  - 3. Configure the Long Time shutter value with the icon.
  - Press the icon. The value you set will be saved and the mode will switch to NIGHT SCENE mode.

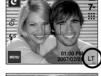

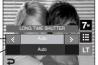

Wide : Auto, F3.5  $\sim$  6.3 : Aperture Value - Tele : Auto, F4.5  $\sim$  8.0

AUTO, 1 ~ 16S : Shutter Speed

## Movie Clip frame stabiliser

- This function helps stabilize images captured during movie recording. You can select this menu only in the MOVIE CLIP mode. If the memory card is not inserted, this function will not operate.
  - : Movie clip frame stabilizer function is disabled.
  - : Prevents camera shake during movie recording. The recording frame range will become narrower than when you select the menu.

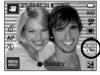

[MOVIE CLIP mode]

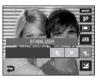

### Using the LCD monitor to adjust the camera settings

- You can use the menu on the LCD monitor to set up recording functions.
- The items indicated by are default settings.

| Menu         | Sub menu  |          | Available mode                          | Page |
|--------------|-----------|----------|-----------------------------------------|------|
| Auto Focus   | Center AF | Multi AF | □ □ □ □ □ □ □ □ □ □ □ □ □ □ □ □ □ □ □   | p.35 |
| Voice Memo   | Off       | On       | □ □ □ □ ∪ □ □ □ □ □ □ □ □ □ □ □ □ □ □ □ | p.36 |
| Voice Record | -         | -        | * % © % ±                               | p.50 |
|              | Soft+     | Soft     |                                         |      |
| Sharpness    | Normal    | Vivid    | G                                       | p.37 |
|              | Vivid+    | -        |                                         |      |
| Contrast     | High      | Normal   | Q                                       | p.38 |
|              | Low       | -        | <b>Б</b> р                              | p.50 |
| Voice Mute   | Off       | On       | ,22                                     | p.38 |

<sup>\*</sup> Menus are subject to change without prior notice.

# Auto Focus type

■ You can select your preferred Auto Focus type according to the shooting condition.

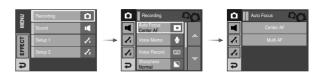

- [Center AF] : The rectangular area in the center of the LCD monitor will be focused
- [Multi AF] : This camera selects an AF point from the 5 AF points.

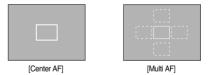

\*\* When the camera focuses on the subject, the auto focus frame turns to green.
When the camera doesn't focus on the subject, the auto focus frame turns to red.

### **Voice Memo**

■ You can add your voice-over to a stored still image.

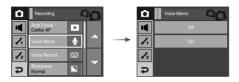

- If the voice memo indicator is displayed on the LCD monitor, the setting is completed.
- Press the shutter button and take a picture. The picture is stored on the memory card.
- Voice memo will be recorded for ten seconds from the moment the picture is stored.
   In the middle of the sound recording, pressing the shutter button will stop the voice memo.

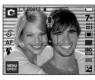

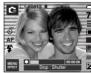

## Voice Recording

A voice can be recorded for as long as the available recording time (max:10 hour) allows.

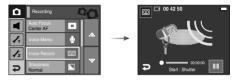

Press the shutter button to record a voice.

- Press the shutter button once and voice is recorded for as long as the available recording time (max:10 hour) allows. The recording time will be displayed on the LCD monitor. Voice will still be recorded if the shutter button is released.
- If you wish to stop recording, press the shutter button again.
- File type : \*.wav

## **Voice Recording**

- Pausing while recording a voice
   Using this function, you can record your favorite voice clips into a voice recording file without having to create multiple voice recording files.
  - Press the Pause icon ( ) to pause recording.
  - 2. Press the Pause icon ( ) again to resume the recording.
  - 3. If you wish to stop recording, press the shutter button again.

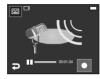

[Pausing the voice recording]

### Sharpness

You can adjust the sharpness of the picture you are about to take. You cannot check the sharpness effect on the LCD monitor before you take a picture, because this function is applied only when the captured image is stored on the memory.

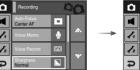

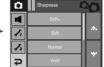

### **INFORMATION**

- A distance of 40cm between you and the camera (microphone) is the best distance to record sound.
- If the camera power is turned off while the voice recording is paused, the voice recording is cancelled.

| Icon | Menu   | Description                                                                              |
|------|--------|------------------------------------------------------------------------------------------|
|      | Soft+  | The edges of the image are softened. This effect is                                      |
|      | Soft   | suitable for editing images on your PC.                                                  |
| •    | Normal | The edges of the image are sharp. This is suitable for printing.                         |
| •    | Vivid  | The edges of the image are emphasized.  The edges will appear sharp, but noise may occur |
|      | Vivid+ | in the recorded image.                                                                   |

### Contrast

You can set the difference between the bright part of the image and the dark part of the image.

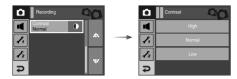

- High : The difference between bright part of the image is high.

- Normal: The difference between bright part of the image is normal.

- Low : The difference between bright part of the image is low.

## Recording the movie clip without voice

■ You can record the movie without voice.

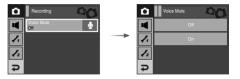

Select [Voice Mute] menu in the Movie clip mode.

( ) icon will display on the LCD monitor.

Press the Shutter button and a movie will record for as long as the memory capacity allows without voice.

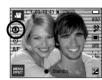

[Movie clip mode]

### **Effect**

- It is possible to add special effects to your images by using this icon.
- Still image mode: You can select the colour, special colour, image editing and Fun menu.

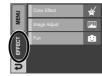

[Still image mode]

■ Movie clip mode : You can select the colour menu.

■ Available Effects, by recording mode

( ●: Selectable)

|           | *        |   | ш | • |    |   |    |   |
|-----------|----------|---|---|---|----|---|----|---|
|           | <b>®</b> | • | • | * | Z. | ₽ | =_ | A |
| ,22       | •        | • |   |   |    |   |    |   |
| ٥         | •        |   |   |   |    |   |    |   |
| <b>G</b>  | •        | • | • | • | •  | • | •  | • |
| 0         | •        | • | • | • | •  | • | •  | • |
| 9         | •        | • | • | • | •  | • | •  | • |
| _         | •        | • | • | • | •  | • | •  | • |
| <b>3%</b> | •        | • | • | • | •  | • | •  | • |

### INFORMATION

- This button will not operate in ASR, Voice recording mode and some scene modes (Night, Text, Sunset, Dawn, Backligh, Fireworks, Beach&Snow).
- To cancel the special effect, select
   Nor sub menu in the Colour menu and select the off sub menu in the rest effect menus.
- The voice memo can't be added on the still image that has the FUN effect.

### Effect : Colour Effect

 By using the camera's digital processor, it is possible to add special effects to your images

#### Colour

• Press the Effect menu in an available recording mode (p.39)

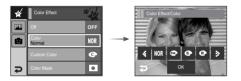

Select a desired sub menu by pressing the ◀▶ icon and press the OK icon.

- NOR : No effect is added to the image.
- : Captured images will be stored in black and white.
- Captured images will be stored in a sepia tone (a gradient of vellowish brown colours).
- Captured images will be stored in a red tone.
- G : Captured images will be stored in a green tone.
- **B**: Captured images will be stored in a blue tone.
- : Save the image in negative mode.

#### Custom colour

- You can change the R (Red), G (Green) and B (Blue) values of the image.
  - 👁 👁 🗈 : Selects R, G, B

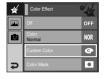

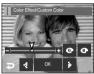

### **Effect : Colour Effect**

### Colour mask

- With this menu, you can select a part you want to highlight. The rest of the image will be black & white.
- Press the Effect menu in an available recording mode. (p.39)

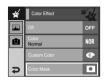

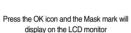

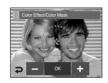

+, - icon: Changing the Mask size

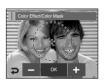

 $\downarrow$ 

Pressing the + icon : Move the mask to the + position

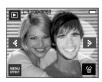

[Final image]

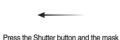

Press the Shutter button and the mas added image is taken

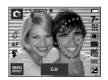

[Mask added image]

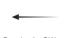

Pressing the OK icon

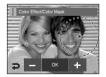

You can change the size and position with the Edit icon

# Effect : Image editing

#### Saturation

- You can change the saturation of the image.
- Press the Effect menu in an available recording mode (p.39).

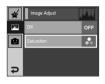

Select Saturation menu ( ) and a bar for changing the saturation will display.

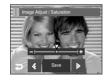

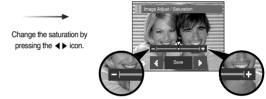

+ direction : High saturation

(The colour will be deep)

- direction : Low saturation

(The colur will be subtle)

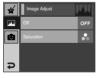

Press the SAVE icon and the settings are saved

#### Cartoon

■ Press the Effect menu in an available recording mode (p.39). If the 🚳 , 💌 image size are selected, the FUN menu cannot be selected. The size of Cartoon image is fixed to 1M.

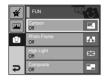

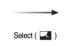

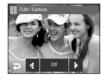

Select a desired frame by pressing the ◀ ▶ icon

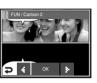

Pressing the OK icon

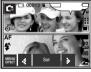

Changing the text box location: Pressing the ◀▶ icon

Press the LCD monitor

\* You can delete the capture image and take an image again. Select a deleted image and press the 'm' icon.

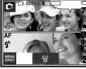

Taking the first image

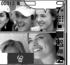

Pressing the Shutter button

\*You can change the frame by pressing the dicon.

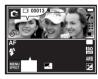

Pressing the Set icon

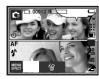

Pressing the Shutter button

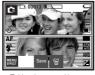

Taking the second image

Press the SAVE icon and the image is saved.

\* Before saving the image, you can change the position of the text box.

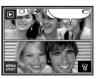

The final image

#### Photo Frame

- You can add 9 types of frame-like borders to a still image you want to capture.
- Date & Time information will not be printed on the stored image taken with Photo Frame menu.
- Press the Effect menu in an available recording mode (p.39).

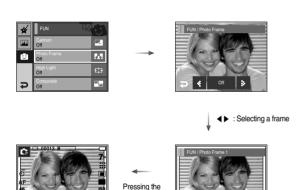

OK icon

- The selected photo frame will display. Press the shutter button to take a picture.
- Press the icon when you want to change the frame.
- OFF : Cancels the frame effect

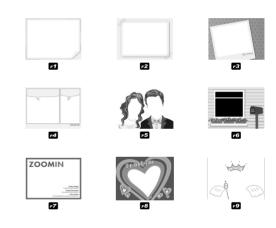

#### Preset focus frames

- You can make the subject stand out from its surroundings. The subject will be sharp and in focus while making the rest out of focus.
- Press the Effect menu in an available recording mode.(p.39)

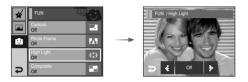

Select a proper menu by pressing ◀▶ icon and press the OK icon.

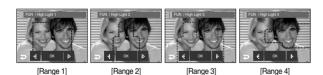

The preset focus frame will appear.

Press the shutter button to capture an image.

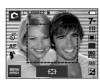

Moving and changing the focus frame
You can change the focus frame after selecting a Range menu.

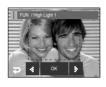

Select a desired range of preset focus frame on the LCD monitor.

Pressing the Shutter

button

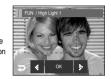

After changing the range

Pressing the OK icon

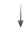

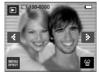

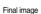

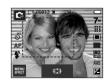

Compose the image by using the LCD monitor

### Composite shooting

- You can combine 2 4 different shots in a still image.
- Press the Effect menu in an available recording mode (p.39)

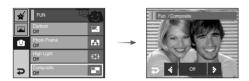

Select a desired menu by pressing ◀▶ icon and press the OK icon.

- OFF : Cancels the composite shooting
- : 2 different shots are combined in a still image.
- 3 different shots are combined in a still image.
- : 4 different shots are combined in a still image.
- 2 different panorama shots are combined in a still image.

After selecting a desired menu, press the shutter button to take a picture.

\* Selecting 2 composite shots.

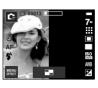

Pressing the shutter button

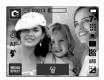

[Ready for taking]

[First shot]

Pressing the shutter button

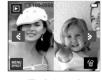

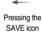

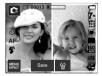

[The final picture]

[Second shot]

### **INFORMATION**

- You can use the Zoom W / T button during the composite shooting.
- If you press the Play mode or Mode button during the composite shots, each camera working mode is executed. The images captured before will be deleted.

- Changing a part of composite shot before taking the last shot
   Before taking the last composite shot, you can change a part of composite shot.
  - 1. During the composite shots, press the 🖀 icon.
  - A previous image will be deleted and new frame will appear. If there is an
    image taken before, press the 省 icon again and a previous image will be
    deleted again.

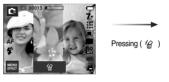

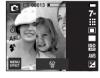

[Before taking the 3rd shot]

[Moving backward to the 2nd shot]

3. Press the shutter button to capture a new image.

- Changing a part of composite shot after taking the last shot
  - After taking the last shot, a cursor to select a frame will display. Press a desired frame on the LCD monitor to take an image again.
  - 2. Press the 🛣 icon. The image is deleted and you can take an image again
  - Press the Shutter button. If you want to change the images, use the LCD monitor and 俗 icon.
  - 4. Press the SAVE icon to save the image.

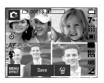

Press the frame you want to take again on the LCD monitor

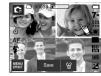

[After taking 4th shot]

[Moving backward to the 2nd shot]

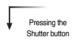

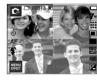

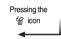

[Deleting 2nd shot]

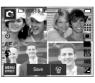

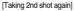

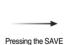

icon

AVE

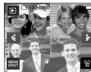

[Final Image]

### Starting play mode

- Turn the camera on and select Play mode by pressing the play mode button
   ). The camera can now play back the images stored in the memory.
- If the memory card is inserted in the camera, all the camera functions apply only to the memory card.
- If the memory card is not inserted in the camera, all the camera functions apply only to the internal memory.
- Playing back a still image
  - 1. Select the PLAY mode by pressing the play mode button ( ).

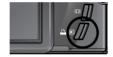

2. The last image stored on the memory is displayed on the LCD monitor.

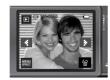

- 3. Select an image that you want to view by pressing the ◀▶ icon.
- Press and hold the 
   or 
   icon to play back
   the images quickly.

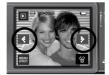

- Playing back a movie clip
  - Select the recorded movie clip that you want to play back by using the ◀▶ icon.
  - 2. Press the ▶ icon to play back a movie clip file.
    - To pause a movie clip file while playing it back, press the **III** icon.
    - To restart the movie, press the ▶ icon.
    - To rewind the movie clip while it is playing, press the ◄ icon. To fast forward the movie clip, press the ▶ icon.
    - To stop playback of the movie clip, press the icon.

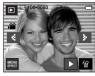

[Movie clip mode]

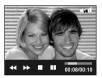

## Starting play mode

- Movie clip capture function: capture still images from the movie clip.
- How to capture the movie clip
  - 1. Press the pause icon and the shutter button while playing the movie clip.
  - 2. The paused movie clip is saved in a new file name.
  - \*\* The captured movie clip file has same size as the original movie clip (800X592, 640X480, 320X240).

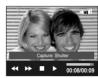

[Paused]

- On camera movie trimming: You can extract desired frames of movie clip during the movie clip play back.
- If the running time is under 10 seconds, the movie clip can't be trimmed.
  - 1. Press the Pause icon at the point of the movie clip that you want to start extracting.
  - 2. Press the T button.
  - 3. Press the ▶ icon and the extracted range will be displayed on the status bar.
  - 4. Press the pause icon once more at the point where you wish the extracted file to stop.
  - 5. Press the T button and a confirmation window will display.
  - 6 Select a desired sub menu
    - [No] : The movie trimming will be cancelled.
    - [Yes] : The extracted frames are saved as a new file name.

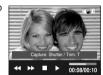

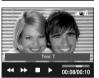

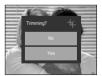

## Starting play mode

#### **INFORMATION**

- When a voice is playing back, you can use the earphones.
- If you want to extract the movie clip at the beginning of the frame, press the Zoom T button before starting the movie clip.
- If the time line bar passes by the start point by pressing the REW ( ◄ ) icon, the first frame of the movie clip will display.
- If you don't specify the ending point of the movie clip, the trimming confirmation window will be displayed at the point of the last frame.

- Playing back a recorded voice
  - Select the recorded voice that you want to play back by using the ◀ / ▶ icon.
  - 2. Press the ▶ icon to play back a recorded voice file.
    - To pause a recorded voice file, while playing it back, press the pause icon again.
    - To resume playback of the voice file, press the play icon.
    - To rewind the voice file while it is playing, press the icon. To fast forward the voice file, press the icon.
    - To stop playback of the voice file, press the icon.
    - When a voice is playing back, you can use the earphones.

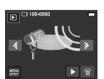

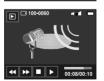

- Playing back a voice memo
  - Select the recorded voice that you want to play back
  - 2. Press the ▶ icon to play back a recorded voice file.
    - To pause a recorded voice file, while playing it back, press **II** icon.
    - To resume playback of the voice file, press the  $\,\blacktriangleright\,$  icon.
    - To stop playback of the voice file, press the icon.

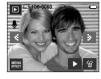

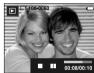

## **LCD** monitor Indicator

■ The LCD monitor displays shooting information about the displayed image.

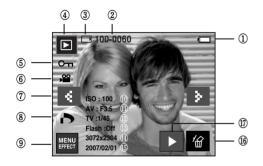

| No. | Description                                                | Icon                | Page     |
|-----|------------------------------------------------------------|---------------------|----------|
| 1   | Battery                                                    |                     | p.10     |
| 2   | Folder name & File name                                    | 100-0060            | p.82     |
| 3   | Memory card indicator                                      | ■ INT               | p.10     |
| 4   | Playback mode                                              | <b>▶</b>            | p.49     |
| 5   | Protect                                                    | Отп                 | p.73     |
| 6   | Movie Clip / Voice Memo                                    | <b>,≌ ∮</b>         | p.49, 51 |
| 7   | Previous / Next image                                      | € Þ                 | p.49     |
| 8   | DPOF                                                       | ð                   | p.74     |
| 9   | Menu / Effect                                              | MENU                | p.56, 69 |
| 10  | ISO                                                        | AUTO ~ 1600         | p.32     |
| 11  | Aperture value                                             | F 3.5 ~ F 8.0       | p.34     |
| 12  | Shutter speed                                              | 16 ~ 1/2,000        | p.34     |
| 13  | Flash                                                      | On/Off              | p.28     |
| 14  | Image size                                                 | 3072X2304 ~ 256x192 | p.30     |
| 15  | Recording date                                             | 2007/02/01          | p.83     |
| 16  | Delete                                                     | 留                   | p.56     |
| 17  | Playing back the voice memo / voice recording / movie file | D                   | p.49~51  |

### Using the camera buttons to adjust the camera

In Play mode, you can use the buttons on the camera to conveniently set up the Play mode functions.

#### Play mode button

 If you have turned on the camera by pressing the POWER button, you can press the PLAY MODE button once to switch to Play mode and press it again to switch to Recording mode.

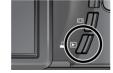

# Thumbnail (🔄 ) / Enlargement (Q ) button / Volume button ( 🗓 )

- You can view multiple pictures, enlarge a selected picture, and crop and save a selected area of an image.
- In the MP3, PMP and Text Viewer mode, you can control the volume of multimedia files.
- Thumbnail display
  - While an image is displayed full screen, press the thumbnail button
  - The thumbnail display will highlight the image that had been showing at the time the thumbnail mode was selected.
  - 3. Select a desired image.
  - 4. To view an image separately, press the enlargement button.

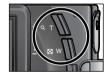

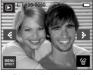

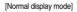

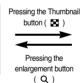

[Thumbnail display mode]

# Thumbnail ( ) / Enlargement ( ) button / Volume button ( )

- Image enlargement
  - Select an image that you want to enlarge and press the enlargement button.
  - Different parts of the image can be viewed by pressing the ▲▼◀▶ icon.
  - 3. Pressing the thumbnail button will zoom back to the original full sized image.
    - You can tell whether the image displayed is an enlarged view by checking the image enlargement indicator shown at the bottom left of the LCD monitor.
    - (If the image is not an enlarged view, the indicator will not be displayed.)

You can also check the area of enlargement.

- Movie clips and WAV files can't be enlarged.
- If an image is enlarged, a loss of quality may occur.

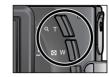

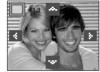

- Volume control: When a movie clip, voice memo or voice recording file is playing back, you can control the volume using this button.
  - When the voice recording and movie clip is played back, the volume icon will display as shown.

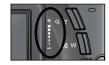

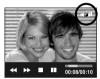

• The maximum enlargement in proportion to the image size.

| Image size             | 7м    | △6™   | 5"    | 5∞    | 3∞   | 1∞   |
|------------------------|-------|-------|-------|-------|------|------|
| Maximum<br>enlargement | X12.0 | X11.6 | X12.0 | X10.1 | X8.0 | X4.0 |

# Info ( |□| ) button

 Pressing the Info button, information of displayed image will display on the LCD monitor.

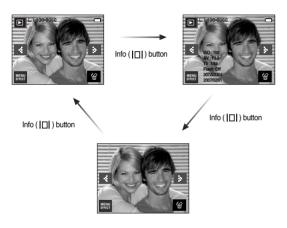

# Printer ( 🚨 ) button

- You can print images with this button after connecting the camera to a PictBridge printer.
- \* In some instances the camera may not connect to the printer, this will depend on the make of the printer.

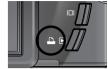

- After the connection, the Easy printing menu will be displayed on the LCD monitor.

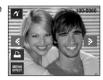

# Delete (僧) icon

- This deletes images stored on the memory card.
  - 1. Select an image that you want to delete by pressing the ◀ ▶ icon and press the DELETE ( '\( '\) icon.

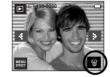

Select the submenu values by pressing the ▲▼ icon and then press the OK icon.

- If [No] is selected : cancels "Delete Image".

- If [Yes] is selected : deletes the selected

dalates the selected

images.

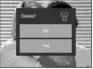

[Single Image]

## **Effect: Image Editing**

#### Resize

 Change the resolution (size) of pictures taken. Select [Start image], [MP3 Skin] to save an image as the start-up image, MP3 Skin.

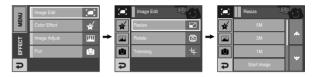

### • Image Resize Types

( ● : User Selectable)

|                             | 5M   | ЗМ   | 1M      | User Image | MP3 Skin |
|-----------------------------|------|------|---------|------------|----------|
| 7∞                          | •    | •    | •       | •          | •        |
| 5″                          |      | •    | •       | •          | •        |
| 3∞                          |      |      | •       | •          | •        |
| <b>1</b> <sup>m</sup>       |      |      |         | •          | •        |
|                             | 3M P | 1M P | User In | nage       | MP3 Skin |
| <sup>2</sup> 6 <sup>M</sup> | •    | •    |         |            |          |
|                             | 2M W | 1M W | User In | nage       | MP3 Skin |
| 5"                          | •    | •    |         |            |          |

### Effect: Image Editing

- A large sized image can be resized to a smaller sized image, but not vice versa.
- Only JPEG images can be resized. Movie clip (AVI), Voice recording (WAV) files can't be resized.
- You can change the resolution of only those files compressed in the JPEG 4:2:2 format.
- The resized image will have a new file name. The [User Image] image is stored not on the memory card but on the internal memory.
- If a new user image is saved, one of the two user images will be deleted in order.
- If the memory capacity is insufficient to store the resized image, a [Memory Full!] message will display on the LCD monitor and the resized image will not be stored

### Rotating an image

■ You can rotate the stored images by various degrees. Once the playback of the rotated picture is finished, it will switch back to the original state.

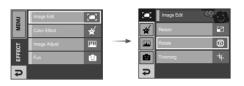

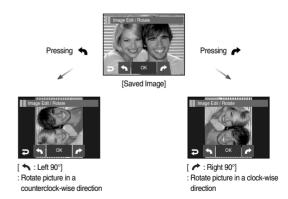

If you display the rotated image on the LCD monitor, empty spaces may appear to the left and right of the image.

## **Effect: Image Editing**

#### Trimming

■ You can extract part of the image and save it separately.

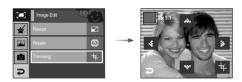

- Select an image that you want to enlarge and press the enlargement button.
- Different parts of the image can be viewed by pressing the ▲▼◀▶ icon.
- 3. Press the Trimming icon and the trimming menu will be displayed.
- 4. Select a desired sub menu.
  - [No] : The trimming menu will disappear.
  - [Yes]: The trimmed image will save as a new file name, and display on the LCD monitor.
- \* If there is insufficient memory space to save the trimmed image, the image can't be trimmed

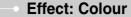

#### Colour

 By using the camera's digital processor, it is possible to add special effects to your images

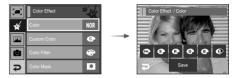

- 1. Select a desired colour icon and press the SAVE icon.
  - : Captured images will be stored in black and white.
  - S : Captured images will be stored in a sepia tone (a gradient of yellowish brown colours).
  - : Captured images will be stored in a red tone.
  - : Captured images will be stored in a green tone.
  - : Captured images will be stored in a blue tone.
  - : Save the image in negative mode.
- 2. The image is saved as a new file name.

### **Effect: Colour**

#### Custom colour

■ You can change the R (Red), G (Green) and B (Blue) values of the image.

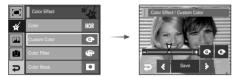

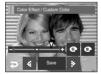

#### Colour Filter

 With this menu, You can change the colour information of the image (excluding Red, Blue, Green and Yellow) to Black and White colour.

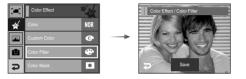

Press the SAVE icon and the image is saved as a new file name.

### **Effect: Colour**

#### Colour mask

 With this menu, you can select a part you want to highlight. The rest of the image will be black & white.

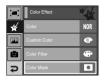

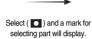

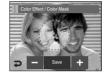

+, - icon : Changing the mask size

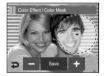

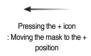

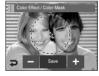

Press the SAVE icon and the colour mask image will be saved as a new file name.

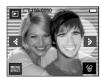

[Final image]

# Effect: Image adjustment

The brightness, contrast, noise effect, saturation and red eye removal functions are available with this menu.

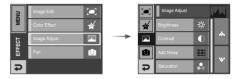

#### Brightness control

- You can change the brightness of image.
  - 1. Select ( ) and a bar for selecting the brightness will display.
  - 2. Change the brightness by pressing the ◀▶ icon.
  - 3. Press the SAVE icon and the image will be saved as a new file name.

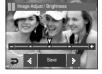

## Effect: Image adjustment

#### Contrast control

- You can change the contrast of the image.
  - 1. Select ( ) and a bar for selecting the contrast will display.
  - 2. Change the contrast by pressing the ◀▶ icon.
  - 3. Press the SAVE icon and the image will be saved as a new file name

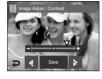

#### Saturation control

- You can change the saturation of the image.
  - Select ( ) and a bar for selecting the saturation will display.
  - 2. Change the saturation by pressing the ◀▶ icon.
  - 3. Press the SAVE icon and the image will be saved as a new file name.

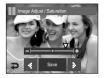

#### Noise Effect

- You can add noise to an image to add a more classic feel to your photo.
  - 1. Select ( ).
  - The noise effect added image will appear. Press the SAVE icon and the image will be saved as a new file name displaying [Processing!] message.

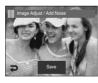

#### Red eye Fix

- Red eye effect can be removed from the captured image.
  - 1. Select ( 🕳 )
  - The red eye will be removed. Press the SAVE icon and the image will be saved as a new file name displaying the [Processing!] message.

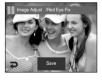

- You can add fun effects to the saved image.
- Pressing the Shutter button or the Play mode button in the FUN menu activates the capture mode.

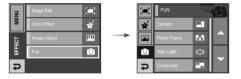

#### Cartoon

■ You can add a text box on the image to make the image cartoon like.

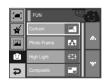

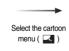

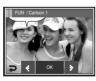

A cartoon frame will display

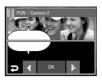

Select a desired frame by pressing the ◀▶ icon

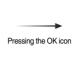

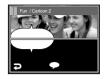

You can change the location of the text box by pressing the ( ) icon

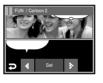

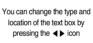

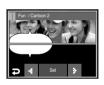

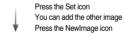

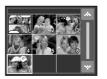

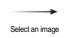

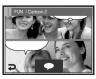

After pressing the ( $\spadesuit$ ) icon, you can change the type and location of the text box by pressing the  $\blacktriangleleft \blacktriangleright$  icon.

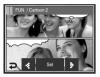

Press the Set icon and press the SAVE icon. The image is saved as a new file name.

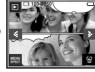

- Before saving the cartoon image, you can change the selected image.
  - Press the NewImage icon and the selected image is deleted. (A window for selecting the other image will appear)
  - 2. Select a desired image.

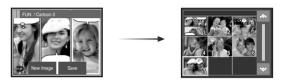

Press the ( ) icon to select the type and location of the text box and press the Set icon.

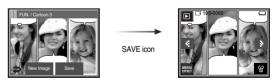

#### Photo Frame

- You can add 9 types of frame-like borders to a still image you want to capture.
- Date & Time information will not be printed on the stored image taken with Photo Frame menu.

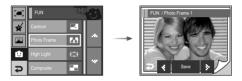

Select a desired frame by pressing the ◀▶ icon.

- Press the SAVE icon and the image will be saved as a new file name.

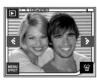

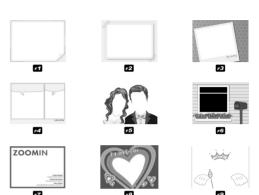

#### Preset focus frames

You can make the subject stand out from its surroundings. The subject will be sharp and in focus while making the rest out of focus.

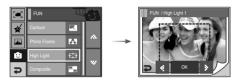

Select a desired frame by pressing the ◀▶ icon and press the OK icon.

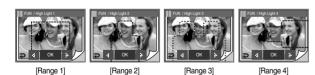

- Moving and changing the focus frame
   You can change the focus frame after selecting a Range menu.
  - 1. Select a focus frame by pressing the ◀▶ icon and press the OK icon.
  - 2. Select a desired range by pressing the LCD monitor.
  - 3. Press the SAVE icon and the image is saved as a new file name.

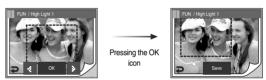

[After changing the frame position ]

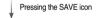

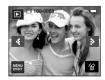

### Composite image

■ You can combine 2 - 4 different shots in a still image.

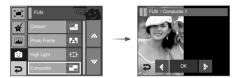

#### INFORMATION

• If you press the Shutter and Play mode button, a capture mode is executed.

\* Selecting 2 composite shots.

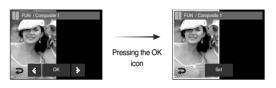

\* Touch the LCD monitor where you want to move the image.

Pressing the Set icon

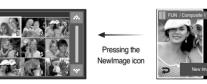

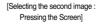

The second image is selected. Press the Set icon.

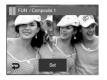

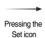

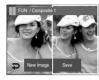

Press the SAVE icon and the image will be saved.

- After selecting the last composite image, you can change a part composite image.
  - 1. After selecting the last image, press the Set icon

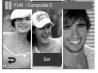

Pressing the Set icon

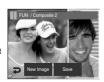

[Changing the position : Press the Screen]

Press the NewImage icon and a window for selecting the other image will display.

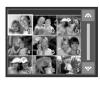

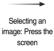

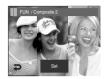

After pressing the Set icon, press the SAVE icon. The image will be saved as a new file name.

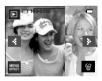

#### Sticker

■ You can add various stickers on the image.

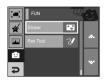

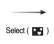

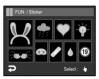

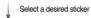

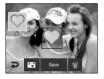

Press the LCD monitor and the selected sticker is added

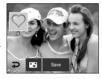

\*\* You can add the other stickers (Max. 2 stickers) by pressing the ( ☑ ) icon. Press the ( ¼ ) icon to delete the sticker. To save the image, press the SAVE icon.

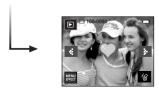

### Image Board

■ You can add a text or line on the saved image with the Touch Pen.

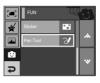

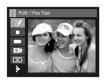

Make a text or line with the Touch Pen

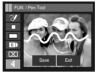

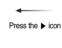

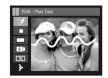

Press the SAVE icon and a confirmation window will display.

Press the [Yes] icon and the image is

Press the [Yes] icon and the image is saved as a new file name

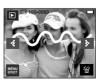

\* Icons of the Image Board

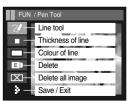

## Setting up the play back function using the LCD monitor

PLAY mode functions can be changed by using the LCD monitor. In the PLAY mode, pressing the MENU icon displays the menu on the LCD monitor. The menus you can set up in Play mode are as follows. To capture an image after setting up the play menu, press the PLAY mode button or shutter button.

| Menu tab | Main menu     | Sub menu                       | Secondary menu     | Page         |
|----------|---------------|--------------------------------|--------------------|--------------|
|          | Show Start    | -                              | -                  | p.70         |
| ı        | Effect        | Off, Effect1,2,3, Mix          | -                  | p.71         |
|          | Music         | Off, Music1, 2, 3,<br>My Music | -                  | p.71         |
|          | Interval      | 1, 3, 5, 7, 10sec              | -                  | p.71         |
|          | Play Mode     | One Play / Repeat Play         | -                  | p.72         |
|          | Voice Memo    | Off                            |                    | p.72         |
|          |               | On                             | -                  |              |
|          | Protect       | Select                         |                    | p.73<br>p.74 |
|          |               | All                            | -                  |              |
|          | Delete        | Select                         |                    |              |
|          | Delete        | All                            | -                  |              |
|          |               | Standard                       | One / All / Cancel |              |
|          | DPOF          | Index                          | No / Yes           | p.74         |
|          |               | Size                           | One / All / Cancel |              |
|          | Conv. To Cord | No                             | =                  | p.76         |
|          | Copy To Card  | Yes                            | -                  |              |
|          |               |                                |                    |              |

■ This menu is available while the camera is connected to a PictBridge supporting printer (direct connection to the camera, sold separately) with a USB cable.

| Menu tab | Main menu | Sub menu  | Secondary menu | Page |  |
|----------|-----------|-----------|----------------|------|--|
|          | Images    | One Pic   | -              | p.78 |  |
|          |           | All Pics  | -              | p.76 |  |
|          |           | Auto      | -              |      |  |
|          |           | Postcard  | -              |      |  |
|          |           | Card      | -              |      |  |
|          |           | 4X6       | -              |      |  |
|          | Size      | L         | -              |      |  |
|          |           | 2L        | -              |      |  |
|          |           | Letter    | -              |      |  |
|          |           | A4        | -              |      |  |
|          |           | A3        | -              | p.78 |  |
| N        | Layout    | Auto      | -              |      |  |
|          |           | Full      | -              |      |  |
|          |           | 1         | -              |      |  |
|          |           | 2         | -              |      |  |
|          |           | 4         | -              |      |  |
|          |           | 8         | -              |      |  |
|          |           | 9         | -              |      |  |
|          |           | 16        | -              |      |  |
|          |           | Index     | -              |      |  |
|          | Туре      | Auto      | -              |      |  |
|          |           | Plain     | -              |      |  |
|          |           | Photo     | -              |      |  |
|          |           | FastPhoto | -              |      |  |

## Setting up the play back function using the LCD monitor

| Menu tab | Main menu | Sub menu | Secondary menu | Page |
|----------|-----------|----------|----------------|------|
|          |           | Auto     | -              |      |
|          | Quality   | Draft    | -              |      |
|          | Quality   | Normal   | -              |      |
|          |           | Fine     | -              |      |
|          | Date      | Auto     | -              | p.78 |
| 2/       |           | Off      | -              |      |
| 16       |           | On       | -              |      |
|          | File Name | Auto     | -              |      |
|          |           | Off      | -              |      |
|          |           | On       | -              |      |
|          | Reset     | No       | -              | p.79 |
|          | 116561    | Yes      | -              | p.79 |

<sup>\*</sup> Menus are subject to change without prior notice.

# Slide Show ( 🗐 )

- Images can be displayed continuously at pre-set intervals.
   You can view the slide show by connecting the camera to an external monitor.
- Start: The slide shown can be started with the [Start] menu.
  - To pause the slide shown while playing it back, press the LCD monitor.
  - Pressing the ▶ icon again will cause the slide show to restart.
  - To stop playback of the slide show, press the icon.

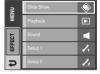

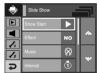

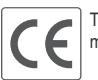

# Slide Show ( 🗐 )

• Effect: Unique screen effects can be used for the slide show.

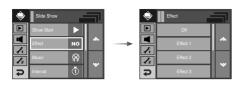

- [Off] : Normal display.

- [Effect1]: Image moves from the top left.

- [Effect2] : Image is displayed slowly from the centre outwards.

- [Effect3] : Image is displayed slowly.- [Mix] : The image slides irregularly.

B.G.M : Set the slide show music.

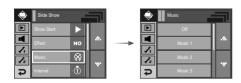

- [Off] : The B.G.M is not played back.
- [Music 1, 2, 3] : A selected music is played back.
- [My Music] : User selected music is played back.

- Setting play interval : Set the slide show play interval.
  - [1, 3, 5, 7, 10 sec]: the image is displayed during the set interval.

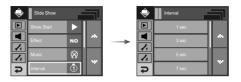

### **INFORMATION**

- The loading time depends on the image size and quality.
- While the slide show is playing, only the first frame of a MOVIE file is displayed.
- While the slide show is playing, the voice recording file will not be displayed.

## Slide Show ( 🗐 )

• Slide show type: Selects a slide show type.

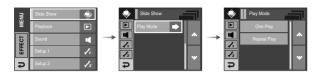

- [One Play] : The slide show is closed after one cycle.
- [Repeat Play]: The slide show is repeated until cancelled.

# Voice memo ( ♥ )

■ You can add your voice to a stored still image.

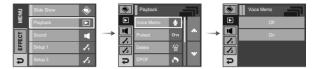

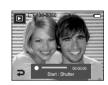

- Press the shutter button to start recording and voice will be recorded to the still image for 10 seconds.
- The recording can be stopped by pressing the shutter button again.

## **Protecting images**

- This is used to protect specific shots from being accidentally erased (Lock). It also unprotects images that have been previously protected (Unlock).
- Protecting Images

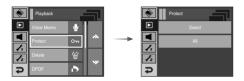

Select a desired sub menu.

[Select]: Selection window for an image to be protected / released is displayed.

- Select a protected image on the LCD monitor.
- EXT : Your changes will be saved and the menu will disappear.

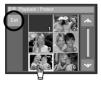

[All]: Protect / release all saved images

- Select a desired sub menu. The menu will disappear after setting up the menu.
- If you protect an image, the protect icon ( •••) will be displayed on the LCD monitor.
- (An unprotected image has no indicator)
- An image in LOCK mode will be protected from the delete function, but will NOT be protected from the format function.

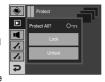

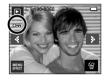

## **Deleting images**

- Of all the files stored in the memory card, the unprotected files in the DCIM subfolder will be deleted. Remember that this will permanently delete unprotected images. Important shots should be stored on a computer before deletion takes place. The startup image and SKIN image are stored in the camera's internal memory (i.e., not on the memory card) and it will not be deleted even if you delete all files on the memory card.
- Deleting images

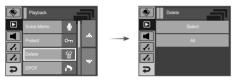

1. Select a desired sub menu.

[Select]: Selection window for an image to delete is displayed.

- Select a deleted image on the LCD monitor. ( ✓ mark)

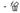

: Press the 'a icon to display the confirmation message.

Press the [Yes] menu and ✓ marked images are deleted.

[AII]

: Displays confirmation window.

Press the [Yes] menu and all unprotected images are deleted.

If there aren't protected images, all the

images are deleted and a [No Image!] message will display.

2. After deletion, the screen will be changed to the play mode screen.

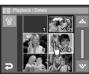

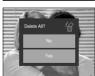

- **DPOF**
- DPOF (Digital Print Order Format) allows you to embed printing information on your memory card's MISC folder. Select the pictures to be printed and how many prints to make.
- The DPOF indicator will display on the LCD monitor when an image that has DPOF information plays back. Images can then be printed on DPOF printers. or at an increasing number of photo labs.
- This function is not available for Movie clips and Voice recording files.
- If a memory card is not inserted, the menus are still displayed in the LCD, but are not selectable

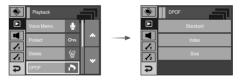

### **DPOF: STANDARD**

- This function allows you to embed print quantity information on a stored image.
  - 1. Select the [Standard] menu.
  - 2. Select a desired sub menu.

[One Pic]: Selection window for an image to print is displayed.

- ◀▶ : Select an image to print.

- ▲▼ : Select the number of prints.

[All] : Configure number of prints for all pictures except movie and voice files.

- ▲▼ : Select a number of prints [Cancel] : Cancel the print setup.

 Press the OK icon to confirm the setting. If an image carries DPOF instructions, the DPOF indicator ( ) will show.

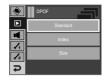

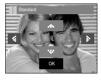

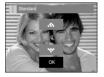

## DPOF : Index

- Images (except for movie clips and voice file) are printed as index type.
  - 1. Select the [Index] menu.
  - 2. Select a desired sub menu.
  - If [No] is selected : Cancel the index print setting.
  - If [Yes] is selected  $\,$  : The image will be printed in
    - index format.

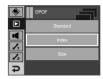

## **DPOF: Print size**

- You can specify the print size when printing images stored on the memory card. The [Size] menu is available only for DPOF 1.1 compatible printers.
- Setting the Print Size
  - 1. Select the [Size] menu.
  - Select a desired sub menu by pressing the ▲▼ icon and press the OK icon.

[One Pic]: Selection window to change the print size of an image is displayed.

- ◀▶ : Select an image.
- ▲▼ : Change the print size.
- OK : Your changes will be saved and the menu will disappear.
- [All] : Change print size of all saved
- images.
   ▲▼ : Select a print size
- OK : Confirm the changed setting.

[Cancel] : Cancel all of the print size settings.

- \* DPOF [Size] secondary menu: Cancel, 3X5, 4X6, 5X7, 8X10
- \*\* Depending on the manufacturer and printer model, cancelling the printing may take a little longer for the printer to process.

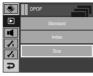

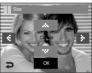

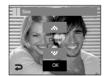

## Copy To Card

This enables you to copy image files, movie clips and voice recording files on the camera's built-in internal memory to the camera's removable SD memory card.

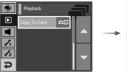

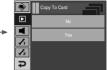

- Copying to the Memory Card
  - 1. Select a desired sub menu.
    - [No] : Cancels "Copy to Card".
    - [Yes] : All images, movie clips and voice recording files saved in the internal memory are copied to the memory card after the [Processing!] message is displayed. After copying has been completed, the screen will return to play mode.

#### INFORMATION

- When this menu is selected without inserting a memory card, you can select the [Copy To Card] menu but the menu can't be run.
- If there is not enough space available in the memory card to copy saved images in the internal memory (450MB), the [Copy To Card] command will copy only some of the images and display [Memory Full!] message. Then the system will return to the playback mode. Please be sure to delete any unnecessary files to free up space before inserting the memory card into the camera.
- When you move images from the internal memory to the removable SD card, they will be automatically renumbered to avoid duplication of the file name. If the last file in the memory card is S73R0010.jpg, the copied file names start from S73R0011.jpg. After completing [Copy To Card], the last stored image of the last copied folder is displayed on the LCD monitor.

## **PictBridge**

- You can use the USB cable to connect this camera to a printer that supports PictBridge (sold separately) and print the stored images directly. Movie clips and voice files cannot be printed.
- Setting up the camera for connection to the printer
  - Connect the camera and printer with USB cable.
  - 2. Select the [Printer] menu.

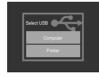

■ Connecting the Camera to a Printer

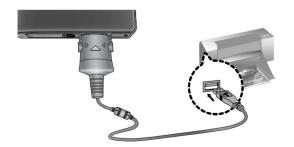

If the [USB] menu is set to the [Computer], you cannot connect a Pictbridge compatible printer to the camera through USB cable with [Connecting Computer] message. In this case, remove the cable and do the step 1, 2 again.

### ■ Easy printing

When you connect the camera to printer in the Play back mode, you can print a picture easily.

- Pressing the printer ( ) icon:
   Currently displayed image will be printed with the printer's default setting.
- Pressing the ◀ ▶ icon :
   Selects a previous / next image.

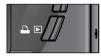

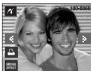

## PictBridge: Picture Selection

- You can select images you want to print
- Setting the Number of Copies to Print
  - Press the Menu button and the PictBridge menu will display.
  - 2. Select the [Images] menu.
  - 3. Select a desired sub menu.
    - Select [One Pic] or [All Pics]. A screen where you can set the number of copies to print will appear as shown below.

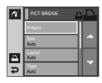

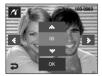

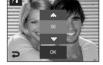

[When [One Pic] is selected]

[When [All Pics] is selected]

- Press the ▲▼ icon to select the number of prints.
- When [One Pic] is selected: Use the ◀► icon to select another picture.
   After selecting another picture, select the number of prints for another picture.
- After setting the number of prints, press the OK icon to save.
- Press the icon to return to the menu without setting the number of prints.
- 4. Press the Print icon ( \_\_\_ ) and images will be printed.

## PictBridge : Print Setting

- You can select the Paper Size, Print Format, Paper Type, Print Quality, Date Print, and File Name Print menus for printed pictures.
  - 1. Press the Menu button and the PictBridge menu will display.
  - 2. Select a desired menu.
  - Select a desired sub menu. The available menus are listed below

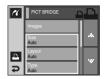

| Menu      | Function                                                     | Sub menu                                         |
|-----------|--------------------------------------------------------------|--------------------------------------------------|
| Size      | Set the size of the printing paper                           | Auto, PostCard, Card, 4X6, L, 2L, Letter, A4, A3 |
| Layout    | Set the number of pictures to be printed on a sheet of paper | Auto, Full, 1, 2, 4, 8, 9, 16, Index             |
| Туре      | Set the quality of the printing paper                        | Auto, Plain, Photo, FastPhoto                    |
| Quality   | Set the quality of the picture to be printed                 | Auto, Draft, Normal, Fine                        |
| Date      | Set whether to print the date                                | Auto, Off, On                                    |
| File Name | Set whether to print the file name                           | Auto, Off, On                                    |

\*\* Some menu options are not supported on all printers.
If not supported, the menus are still displayed in the LCD, but are not selectable.

## PictBridge: Reset

- Initialises user-changed configurations.
  - Select the [Reset] menu by pressing the ▲▼ icon.
  - 2. Select a desired sub menu.
    - If [No] is selected : Settings will not be reset.
    - If [Yes] is selected : All print and image settings will be reset.
  - \*\* Default print setting varies depending on the printer manufacturer.
    For your printer's default setting, refer to the
  - user's guide that came with your printer.

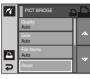

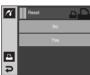

## Sound menu

In this mode, you can set up sound settings. You can use the setup menu in all camera modes, except Voice Recording mode.

The items indicated by are default settings.

| Mode    | Menu          | Sub Menu | Available Mode                                                                                                    | Page |
|---------|---------------|----------|----------------------------------------------------------------------------------------------------|------|
|         | Volume        | Off      |                                                                                                    | p.80 |
|         |               | Low      |                                                                                                    |      |
|         |               | Medium   | <b>♀ ※ % ◎ %</b>                                                                                                    |      |
|         |               | High     |                                                                                                    |      |
|         |               | Off      |                                                                                                    |      |
|         | Start Sound   | Sound 1  | <u>©</u> © № © C                                                                                                    | p.80 |
|         | Start Sound   | Sound 2  |                                                                                                    |      |
|         |               | Sound 3  | A # =                                                                                                    |      |
|         | Shutter Sound | Off      |                                                                                                    | p.80 |
| (SOUND) |               | Sound 1  |                                                                                                    |      |
| ,       |               | Sound 2  |                                                                                                    |      |
|         |               | Sound 3  |                                                                                                    |      |
|         | Beep Sound    | Off      |                                                                                                    | p.80 |
|         |               | Sound 1  | □         □         □         □         □         □         □         □         □         □         □         □         □         □         □         □         □         □         □         □         □         □         □         □         □         □         □         □         □         □         □         □         □         □         □         □         □         □         □         □         □         □         □         □         □         □         □         □         □         □         □         □         □         □         □         □         □         □         □         □         □         □         □         □         □         □         □         □         □         □         □         □         □         □         □         □         □         □         □         □         □         □         □         □         □         □         □         □         □         □         □         □         □         □         □         □         □         □         □         □         □         □         □         □         □         □         □ |      |
|         |               | Sound 2  |                                                                                                    |      |
|         |               | Sound 3  |                                                                                                    |      |
|         | AF Sound      | Off      | □ □ □ <u>#</u> ⊕ €                                                                                                    | p.81 |
|         |               | On       | 0 2 A ♥ T<br>⇒ * % © %<br>2 @ ±                                                                                                    |      |

## Sound (■ )

### [Volume]

You can set select a volume of sound, start up sound, shutter sound, warning sound and AF sound.

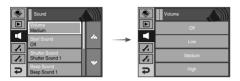

• [Volume] sub menu : [Off], [Low], [Medium], [High]

#### [ Start up sound ]

■ You can select the sound that is activated whenever the camera is turned on.

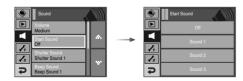

- Start up sound : [Off], [Sound 1], [Sound 2], [Sound 3]
  - If the start up image is set to [Off], the start up sound will not activate, even though you may have set these to on.

### [Shutter sound]

■ You can select the shutter sound.

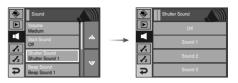

• Shutter sound: [Off], [Sound 1], [Sound 2], [Sound 3]

### [Beep Sound]

If you set sound to ON, various sounds will be activated for camera startup, when buttons are pressed, so that you can be aware of the camera operation status.

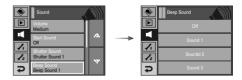

• [Sound] sub menu : [Off], [Sound 1, 2, 3]

# Sound ( 📢 )

### [AF sound]

If you set AF sound to ON, AF sound will be activated when a subject is focused so that you can be aware of the camera operation status.

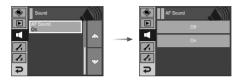

• [AF sound] sub menu : [Off], [On]

## Setup menu

■ In this mode, you can set up basic settings. You can use the setup menu in all camera modes, except Voice Recording mode.

The items indicated by are default settings.

| Menu tab | Main menu   | Sub menu   |         |       |          | Page |  |
|----------|-------------|------------|---------|-------|----------|------|--|
|          | File        | Reset      |         |       | Series   |      |  |
|          |             | ENGLISH    | 한국어     |       | FRANÇAIS |      |  |
|          |             | DEUTSCH    | ESPAÑOL |       | ITALIANO |      |  |
|          |             | 简体中文       | 繁體中文    |       | 日本語      |      |  |
|          | LANGUAGE    | РУССКИЙ    | PORTU   | IGUÊS | DUTCH    | ~ 00 |  |
|          | LANGUAGE    | DANSK      | SVENSKA |       | SUOMI    | p.83 |  |
|          |             | ไทย        | BAHASA  |       | عر بي    |      |  |
| A        |             | Čeština    | POLSKI  |       | Magyar   |      |  |
|          |             | Türkçe     | -       |       | -        |      |  |
|          | Date&Time   | yy/mm/dd   |         |       | mm/dd/yy |      |  |
|          | Datea Time  | dd/mm/yy   |         |       | Off      |      |  |
|          | Imprint     | Off        |         |       | Date     |      |  |
|          | шршк        | Date&Time  |         |       | -        |      |  |
|          | LCD         | Dark       |         |       | Normal   |      |  |
|          | LOD         | Bright     |         |       | Auto     |      |  |
|          | AF Lamp     | Off        |         |       | On       |      |  |
|          | Start Image | Off        |         |       | Logo     |      |  |
|          | Gian image  | User Image |         |       | -        |      |  |

| Menu tab | Main menu   | Sub m           | Page          |      |
|----------|-------------|-----------------|---------------|------|
| 12       | Quick View  | Off             | 0.5, 1, 3 sec | p.85 |
|          | Power Off   | 1, 3, 5, 10 min | -             | p.86 |
|          | LCD save    | Off             | On            | p.86 |
|          | Calibration | -               | -             | p.87 |
|          | Video Out   | NTSC            | PAL           | p.87 |
|          | Format      | No              | Yes           | p.88 |
|          | Reset       | No              | Yes           | p.89 |

<sup>\*</sup> Menus are subject to change without prior notice.

## Setup menu 1

#### [File name]

■ This function allows the user to select the file naming format.

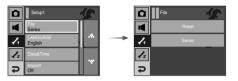

[Reset] : After using the reset function, the next file name will be set from 0001 even after formatting, deleting all or inserting a new memory card.

[Series] : New files are named using numbers that follow the previous sequence, even when a new memory card is used, or after formatting, or after deleting all pictures.

- The first stored folder name is 100SSCAM, and the first file name is \$73B0001
- File names are assigned sequentially from S73R0001 → S73R0002 → ~ → S73R9999
- The folder number is assigned sequentially from 100 to 999 as follows:  $100SSCAM \rightarrow 101SSCAM \rightarrow \sim 999SSCAM$
- Maximum numbers of files in a folder are 9999
- The files used with the memory card conform to the DCF (Design rule for Camera File systems) format. If you change the image file name, the image may not play back.

### [LANGUAGE]

There is a choice of languages that can be displayed on the LCD monitor. Even if the battery is removed and inserted again, the language setting will be preserved.

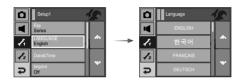

- LANGUAGE sub menu
- : English, Korean, French, German, Spanish, Italian, S.Chinese, T.Chinese, Japanese, Russian, Portuguese, Dutch, Danish, Swedish, Finnish, Thai, Bahasa (Malay / Indonesian), Arabic, Czech, Polish, Hungarian and Turkish.

### [ Setting up the Date / Time / Date type ]

- You can change the date and time that will be displayed on the captured images and set up the date type.
  - Date type: [yy/mm/dd], [mm/dd/yy], [dd/mm/yy], [Off]

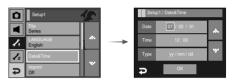

### [ Imprinting the recording date ]

■ There is an option to include DATE / TIME on still images.

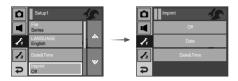

Sub menus

[Off] : The DATE & TIME will not be imprinted on the image file.

[Date] : Only the DATE will be imprinted

on the image file.

[Date&Time]: The DATE & TIME will be imprinted on the image file.

- \* The Date & Time are imprinted at the bottom right side of the still image.
- \*\* The imprint function is applied only to still images except for the images taken in photo frame effect mode.
- \*\* Depending on the manufacturer and print mode, the date printed on an image may not be printed correctly.

### [LCD brightness]

You can adjust the LCD brightness.

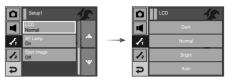

• [LCD] sub menu : Dark, Normal, Bright, Auto

### [ Auto Focus lamp ]

■ You can turn on and off the Auto Focus lamp.

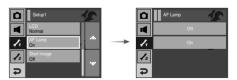

Sub menus

[Off]: The AF lamp will not light up in a low light condition.

[On]: The AF lamp will light up in a low light condition.

### [Start up image]

You can select the image that is first displayed on the LCD monitor whenever the camera is turned on.

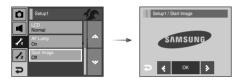

- Start up image : [Off], [LOGO], [User Image]
  - Use a saved image for the start-up image with the [User Image] in the [RESIZE] menu in the play mode.
  - The start-up image will not be deleted by [DELETE] or [Format] menu.
  - The User images will be deleted by [Reset] menu.

## Setup menu 2

### [ Quick view ]

If you enable Quick View before capturing an image, you can view the image you just captured on the LCD monitor for the duration set in the [Quick View] setup. Quick view is possible only with still images.

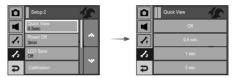

Sub menus

[Off] : The quick view function can't be activated.

[0.5, 1, 3 sec]: The captured image is briefly displayed during the selected time.

### [ Auto power off ]

This function switches the camera off after a set amount of time in order to prevent unnecessary battery drainage.

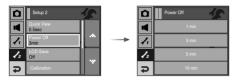

### Sub menus

[1, 3, 5, 10 min]: The power will turn off automatically if not used for the period of time specified.

- After replacing the battery, the power off setting will be preserved.
- Note that the automatic power off function will not operate if the camera is in PC / Printer mode, slide show, playing back a voice recording / movie clip / MP3 / PMP / TEXT files and taking a composite shot.

### [LCD save]

If you set the [LCD save] to On and the camera isn't operated during the specified time, the LCD monitor will be turned off automatically.

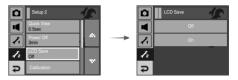

• [LCD save] sub menu

[Off]: The LCD monitor will not be turned off.

[On] : If you select the [LCD Save] and the camera isn't operated during the specified time (about 30 SEC.), the camera power will be idle (LCD monitor: OFF, Camera status lamp: Blinking) automatically.

### [ Calibration]

This menu will increase the sensitivity of the Touch Pen. Press the Touch Point on the LCD monitor with the Touch Pen.

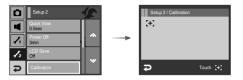

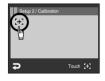

\* After pressing the Touch Point three times, the menu is set and pre-view image will display.

\*\* When you calibrate the LCD monitor, press the Calibration point exactly or menus on the LCD monitor won't be selected or set.

### [ Selecting Video out type ]

■ The Movie output signal from the camera can be NTSC or PAL.

Your choice of output will be governed by the type of device (monitor or TV, etc.) to which the camera is connected. PAL mode can support only BDGHI.

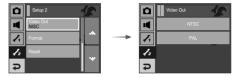

■ Connecting to an external monitor

When the camera is connected to an external monitor in the play back mode, the image (movie or still image) will be visible on the external monitor and the LCD monitor of the camera will turn off.

When connected to an external monitor, some functions are not available.

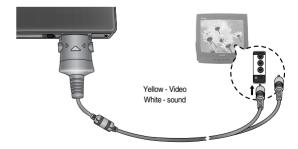

- NTSC : U.S.A, Canada, Japan, South Korea, Taiwan, Mexico.
- PAL : Australia, Austria, Belgium, China, Denmark, Finland, Germany, U.K., Holland, Italy, Kuwait, Malaysia, New Zealand, Singapore, Spain. Sweden. Switzerland. Thailand. Norway.
- When using a TV as an external monitor, you will need to select the external or AV channel of the TV.
- There will be a digital noise on the external monitor, but it is not a malfunction.
- If the image is not in the centre of the screen, use the TV controls to centre it.
- When the camera is connected to an external monitor, some parts of the image may not appear.
- After connected to an external monitor, it may take time for the operation on the touch screen to be recognized. Operate the hand sign on the external monitor correctly using a touch pen.
- Functions available when connected to an external monitor are the following.
  - 1 Selection of playback file type (still image, movie clip, and voice)
  - 2) playback of still image/movie clip/voice recoding
  - ③ Slide show (played with the value set before connected to an external monitor)
  - 4) Selection of still image/movie clip/voice file in thumbnail display mode
  - (5) Image enlargement
  - 6 Deletion of still image/movie clip/voice file
  - ② PMP playback function (played with the value set before connected to an external monitor)

### [ Formatting a memory ]

This is used for formatting the memory. If you run [Format] on the memory, all images, including the protected images, will be deleted. Be sure to download important images to your PC before formatting the memory.

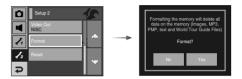

#### Sub menus

[No] : The memory will not be formatted.

[Yes] : A [Processing!] message appears and the memory will be formatted. If you run FORMAT in Play mode, a [No Image!] message will appear.

Be sure to run [Format] on the following types of memory card.

- A new memory card, or an unformatted memory card
- A memory card that has a file this camera can't recognise or one that has been taken from another camera.
- Always format the memory card using this camera. If you insert a memory card that has been formatted using other cameras, memory card readers, or PCs, you will get a [Card Error!] message.

### [Initialisation]

All camera menu and function settings will be restored to their default values.
 However, values for DATE / TIME, LANGUAGE, and VIDEO OUT will not be changed.

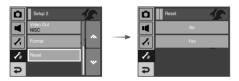

Sub menus

[No] : Settings will not be restored to their defaults. [Yes] : All settings will be restored to their defaults.

### MP3 / PMP / TEXT VIEWER Mode

- This camera has an embedded MP3, TEXT VIEWER & Portable Media Player program. You can take a picture, listen to the MP3 files and watch the movie clip (Movie and Video clip) whenever you want. To use the PMP mode, you must convert the multimedia file with the Digimax Converter. In the TEXT VIEWER mode you can see the text on the LCD monitor with listening MP3 music.
- If the file name is over 94 (2 Byte language like Korean, Chinese, etc.) or 188 (1 Byte language like English) characters, the file name won't appear on the playlist.
- MP3, PMP, Text Viewer, World Tour Guide
   You can select a multi-media mode by rotating the LCD monitor. (p.16)

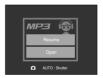

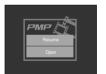

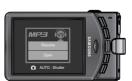

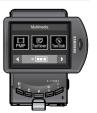

### MP3 / PMP / TEXT VIEWER Mode

### Downloading files

- To use MP3, PMP and TEXT VIEWER functions, MP3, PMP(multimedia files) and TEXT files must be saved in the internal memory or memory card of this camera.
  - 1. Save the desired files on your PC.
  - 2. Connect the camera to your PC with the USB cable and turn on the camera.
  - 3. Open Window's EXPLORER and search for [Removable Disk].
  - 4 Make a folder under the Removable Disk

- MP3 Mode : [MP3]

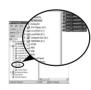

- PMP Mode : [PMP] - TEXT VIEWER mode : ITEXT1

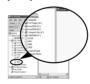

5. Select desired files that you want to save and copy them to the desired folder.

#### **INFORMATION**

- Take care of the illegal duplication of MP3 & multimedia files. It violates various copyright laws.
- This camera can only play back MP3 files in the MP3 mode and SDC files (modified XviD MPEG4 video / MPEG Layer2 audio type) in the PMP mode.
- If a file cannot be played back on this camera, convert it into the supported file format by using the Digimax Converter. (p.117)
- Up to 254 files can be saved in a folder.
- You can make up to 100 subfolders under the root folder. You can't make 2 subdirectories under the subfolder.

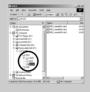

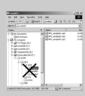

## Starting the MP3 / PMP / TEXT VIEWER mode

- Insert the memory card that holds MP3, PMP and TEXT files. As this camera has a 450MB internal memory, you can save the files on the internal memory too.
  - 1. Select a desired Multi media mode.(p.16)
  - 2. A menu will display as shown.

[Resume]: memorizes the latest stopped frame. MP3 mode: plays back from the beginning of

the file

PMP mode: plays back from the latest stopped

frame.

TEXT VIEWER mode: plays back from the latest stopped frame.

[Open]: The browsing menu will be displayed to enable the selection of a desired file.

3. Select a desired file and press the OK icon. The file will then play back.

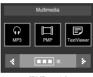

[PMP mode]

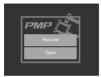

#### [MP3 mode]

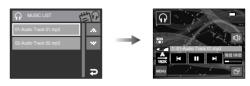

### [PMP mode]

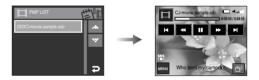

#### [TEXT VIEWER mode]

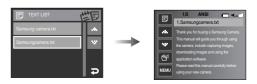

## Starting the MP3 / PMP / TEXT VIEWER mode

#### **INFORMATION**

- The order of play lists on the browsing menu and the order of file saved in the memory are the same.
- A title coded with unsupported language is displayed as "-----".
- The automatic power off function will not operate if the a file is playing back.
- If there over 100 files in the memory, it takes a little longer for the camera to process to the MP3/ PMP mode.
- If there is no operation during the specified time (About 30 sec.) in the MP3 / TEXT VIEWER mode (B.G.M: Off, Auto scroll: Off), the LCD monitor is turned off automatically and the camera status lamp blinks. To use the camera, press any of the camera buttons except the Power button.
- Playing back the VBR (Variable Bit Rate) file. A VBR file varies the amount
  of output data in each time segment based on the complexity of the input
  the data in that segment. When the VBR encoded files are played back, the
  LCD will appear as shown.
  - The VBR icon will appear instead of the Bit rate icon.
  - The time line isn't displayed.
  - Playing time will appear but the whole running time won't.
- For about 2 seconds of the start and end frames of the PMP file, no camera button except the Power button can be operated.
- When an MP3 file doesn't play back correctly, download a free MP3 conversion program and convert it before using the MP3 file on the camera.

### LCD monitor indicator for MP3 / PMP / TEXT VIEWER mode

■ The LCD monitor displays information about the MP3, multimedia and Text file.

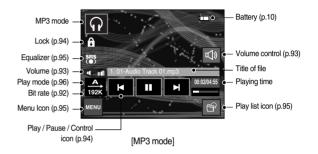

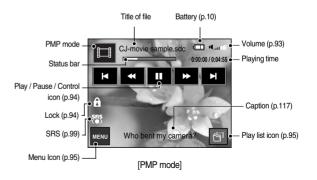

### LCD monitor indicator for MP3 / PMP / TEXT VIEWER mode

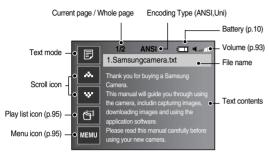

[TEXT VIEWER mode]

- \*\* Encoding Type : ANSI (American National Standards Institute) Type, Uni (Unicode) Type
  - When the ANSI encoding type is displayed
  - : You should set the Language of the TEXT VIEWER menu to view the text. Set the Language menu as one that is the same as the Operating System language that the text was created.
  - When the UNI encoding type is displayed
  - : The text file will be displayed with any language menu.
- If the text file size is over 10MB, it may take longer to view the text file. Divide the text file and the loading time will be shorten.

## Using the camera buttons to adjust the camera

### Volume button / icon 🕠 🔳 🗊

- You can control the volume with this button. There are 0 ~ 30 steps.
  - Mute ( 🕸 ) : mutes the sound
- \*\* In the MP3 mode, you can control the volume with +/- icon when the LCD monitor is not rotated.

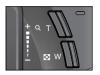

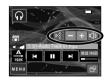

## Using the camera buttons to adjust the camera

### Play & Pause / Control icon 🕠 🗐

- When a file is playing back, press the ■■ icon to pause the file. Pressing it again will resume playback.
- MP3 mode

When an MP3 file is not played back, you can search the MP3 files by pressing the  ${\bf { \vdash \!\!\! \mid }}$  icon.

When an MP3 file is played back, you can't search the desired part of the MP3 file.

■ PMP mode

You can search the Multimedia files by pressing the ► icon.

And you can search a desired frame of the file during play back by pressing the

► icon.

■ TEXT VIEWER mode

When the text list menu is displayed: select a text file by pressing the ▲▼ icon.

When the text is displayed: press the ▲▼ icon and previous / next page
of the file will be displayed.

### Hold button 😱 🔳

- If you press the Hold button for over 1 second, the camera buttons are locked.
- If the camera buttons are locked, the buttons can't be operated while playing back. But Power off,
   Video out, USB connection and LCD on functions can be operated.

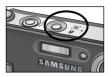

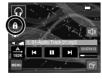

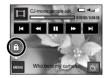

- If you press the Lock button again or turn off the camera, the camera is unlocked.

## Using the camera buttons to adjust the camera

### Equalizer icon 🕡

- The user can select appropriate sound with this setting.
  - Press the Equalizer icon and select either <SRS>, <Normal>, <Live>, <Classic>, <Jazz>,<Rock> or <Dance>.

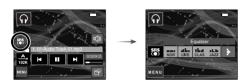

### Playlist icon 🕡 🔲 🗊

- While a multimedia file is playing back, you can select a desired file by using the browsing menu.

  - 2. A playlist that is currently playing will be highlighted.
  - 3. Select a desired file and the file will be played back.

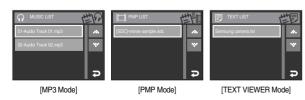

### -

## Setting up the playback function using the LCD monitor

MP3 / PMP / TEXT VIEWER mode functions can be changed by using the LCD monitor.

Press the MENU icon and the menu will display on the LCD monitor.

|        | Menu tab            | Main menu  | Sub           | Page               |      |
|--------|---------------------|------------|---------------|--------------------|------|
|        |                     |            | Play All      | Repeat One         |      |
|        | <b>▶</b> MODE       | Play mode  | Repeat All    | Random             | p.96 |
| MP3    |                     |            | Random Repeat | -                  |      |
| IVII O | •                   | MP3 Skin   | Default 1     | Default 2          | p.96 |
|        |                     |            | User Skin 1   | User Skin 2        | p.00 |
|        |                     | Slide Show | Show Play     | Play / Repeat Play | p.97 |
|        |                     |            | Interval      | 2, 3, 5 sec        | p.97 |
|        |                     |            | Normal        | 30sec              |      |
| PMP    | <b>▶▶</b> I<br>TIME | Seeking    | 1min          | 3min               | p.98 |
|        |                     |            | 5min          | 10min              |      |
|        | SRS<br>(●)          | SRS        | Off           | On                 | p.99 |

|        | Menu tab | Main menu      |         | Subı    | menu    |          | Page  |
|--------|----------|----------------|---------|---------|---------|----------|-------|
|        |          | Auto Scroll    | Off     |         | 0.8 sec |          | p.99  |
|        |          |                | 1.1 sec |         | 1.4 sec |          |       |
|        | \$       |                | 1.7 sec |         |         | 2.0 sec  |       |
|        |          |                | 2.3 sec |         | -       |          |       |
|        | ก        | MP3 BGM        | Off     |         |         | On       | p.100 |
| TEXT   | €\{`     | . Elé Language | ENGLISH | 한국어     |         | FRANÇAIS |       |
| VIEWER |          |                | DEUTSCH | ESPAÑOL |         | ITALIANO |       |
|        |          |                | 简体中文    | 繁體      | 中文      | 日本語      |       |
|        |          |                | РУССКИЙ | PORTI   | JGUÊS   | DUTCH    | p.100 |
|        |          |                | DANSK   | SVENSKA |         | SUOMI    |       |
|        |          |                | BAHASA  | Čeština |         | POLSKI   |       |
|        |          |                | Magyar  | Tür     | kçe     | -        |       |
| Delete | 份        | Delete         | Select  |         |         | All      | p.98  |

<sup>\*</sup> Menus are subject to change without prior notice.

### Play mode 🕠

You can set various repeat and shuffle options.
 This function is adopted only in the selected folder.

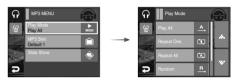

[Play All] : plays a single track once.

[Repeat One] : plays a single track repeatedly.

[Repeat All] : plays all tracks in the folder repeatedly.

[Random] : randomly plays all tracks in the folder once.

[Ramdom Repeat] : randomly plays all tracks in the folder repeatedly.

### Skin of MP3 player 🕠

■ You can set the skin of MP3 player.

[Default 1, 2] : Default skin will be set.

[User Skin 1, 2]: An image created by the [MP3 Skin] menu (p.56) will be set.

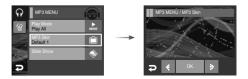

### Playing back the slide show

 While the MP3 file is playing back, captured images are displayed on the LCD monitor continuously.

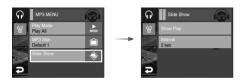

[Play] : Display the images once.

[Repeat Play]: Display the images continuously.

- When the playing back is complete, the slide show will stop.
- \* To pause the slide show, press the LCD monitor.

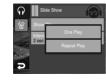

### Setting slide show interval

- You can set the slide show play interval of MP3 mode.
- Select an interval from 2, 3 or 5 seconds.

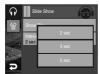

#### Setting up the recording function in the MP3 mode

- You can take a picture and listen to the MP3 files at the same time
  - 1. Press the Shutter button and the MP3 stand-by icon will display.
- Press the Shutter button and an image will be taken.

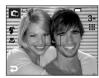

Press the Mode icon and a menu as shown will display. Press the Auto icon and the Auto recording mode will be activated.

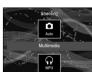

### **INFORMATION**

- If the memory card is not inserted, this function will not operate.
   Occasionally the next file will be played back when you press the Shutter button, even though a memory card is inserted.
- If there is no button operation during 10 seconds in the MP3 capturing mode, the MP3 mode is activated.

### Delete 🕠 🗎 🕟

- Files stored on the memory card will be deleted. In the MP3 mode, only MP3 files are deleted. In the PMP mode, only multimedia files are deleted. In the TEXT VIEWER mode. TEXT files are deleted.
  - 1. Press the menu icon and ( 🏠 ) icon.

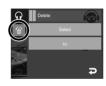

Select a desired menu.

 $\left[ \text{Select} \right]$  : You can select and delete a file on the

play list.

- [No] : cancels the deletion- [Yes] : deletes the selected file.

[All] : A window for confirming the deletion will appear. Press the [Yes] icon and all files are deleted

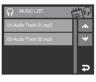

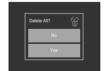

### Frame search

You can set the time of skip range when you search the movie by pressing the ◄
★ bicon.

You can easily search for a frame you want.

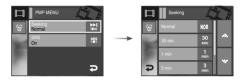

[Normal]: This will skip frame by frame whenever you press the icon. (2-32X) [30 sec., 1, 3, 5, 10 min.]: This will skip a set frame whenever you press the Left / Right icon.

### SRS 🔳

You can select the 3D (3 dimentional multi-sound) Sound that has fine low and high pitched sound.

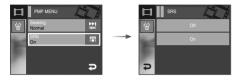

[Off]: cancels the SRS. [On]: selects the SRS.

### Auto Scroll

■ The playing text is scrolled automatically and displays on the LCD monitor.

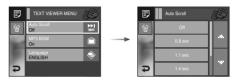

[Off]: The text will not be scrolled automatically.

※ Press the ▲▼ icon and you can use the Auto Scroll function.

[0.8, 1.1, 1.4, 1.7, 2.0, 2.3 sec]

: The text will be scrolled automatically.

The interval is marked on each menu icon.

### MP3 BGM Setting

■ You can play MP3 files when you are playing the text.

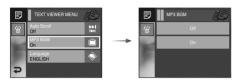

[Off]: You cannot play the MP3 files.

[On]: When you are playing the text, you can play the MP3 files.

\* The last played MP3 files will be executed.

### Language setting 🗐

You can set up the language of OS (Operating System) that was used for the text file.

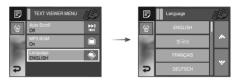

- If the characters of the text file aren't displayed correctly, open the file on Windows 2000 or later and save it again. We recommend using 'Notepad' and it has to be saved as ANSI encoding type.
- Some unique characters may not be displayed correctly on the camera.
- Encode the text files as the standard type or some characters may not be displayed correctly.

### **World Tour Guide**

- You can get the useful travel information for destinations around the world
- Korean. English and Chinese information is available and the language can be varied in accordance with the sales region.
- You can download the tour guide information from the Samsung Camera website

#### Download the tour guide information

- In order for you to use the World Tour Guide function, the tour information file should be stored on the internal memory of the camera.
  - 1. Visit http://www.samsungcamera.com then select the tour guide information vou want.
  - 2. Download the file to the computer and extract the file.
  - 3. Connect and turn on the camera and computer.
  - 4. Run the Window Explorer. Find the Removeable disk.
  - 5. Make [TOUR] folder on the Removeable disk.

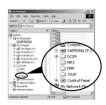

6. Select a file you want and copy it to the removeable disk.

#### World Tour Guide mode

Select the World Tour Guide mode

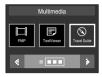

#### Starting the world tour guide

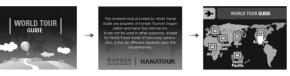

Select the location.

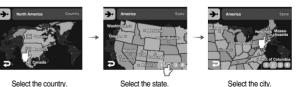

Select the state.

## **World Tour Guide**

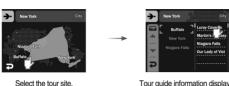

Tour guide information displays. Select the tour place.

\* Tour Guide Mode icon

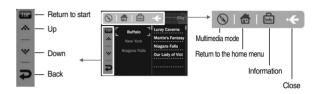

You can find the detail information and pictures by pressing each icons.

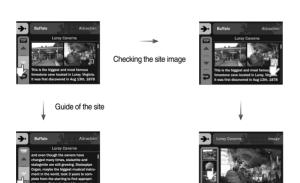

#### **INFORMATION**

- Saving the information of some sites may take long time. Save information of each site in order.
- If the downloaded files are changed by any non-official methods, the files don't playback on the camera.
- Formating the camera deletes all data on the memory (including protected images, Movies, Multi media files and Tour Information). Copy the files to a computer before formating the memory.
- If there is no related site information file on the memory, the site menu can be displayed but can't be selected.

## Important notes

Be sure to observe the following precautions!

- This unit contains precision electronic components. Do not use or store this unit in the following locations.
  - Areas exposed to severe changes in temperature and humidity.
  - Areas exposed to dust and dirt.
  - Areas exposed to direct sunlight or the inside of a vehicle in hot weather.
  - Environments where there is high magnetism or excessive vibration.
  - Areas with high explosives or highly flammable materials.
- Do not leave this camera in places subject to dust, chemicals (like naphthalene and mothball), high temperature and high humidity. Keep this camera in a hermetically sealed box with silica gel when not planning to use it for a long period.
- Sand can be particularly troublesome to cameras.
  - Do not let sand get inside the unit when using it on beaches, coastal dunes, or other areas where there is lots of sand.
  - Doing so may result in failure or may permanently render the unit unusable.
- Handling the camera
  - Never drop the camera or subject it to severe shocks or vibrations.
  - Protect the large size LCD monitor from impact. When this camera is not used, keep this camera in the camera case.
  - Avoid obstructing the lens or the flash when you capture an image.
  - This camera is not waterproof. To avoid dangerous electrical shocks, never hold or operate the camera with wet hands.
  - If you use this camera in wet places, such as beach or pool, do not let water or sand get inside the camera. Doing so may result in failure or may permanently damage the unit.

- Extremes in temperature may cause problems.
  - If the camera is transferred from a cold to a warm and humid environment, condensation can form on the delicate electronic circuitry. If this occurs, turn the camera off and wait for at least 1 hour until all moisture is dispersed. Moisture build up can also occur in the memory card. If this happens, turn off the camera and remove the memory card. Wait until the moisture has dispersed.
- Caution on Using the Lens
  - If the lens is subjected to direct sunlight, it could result in discoloration and deterioration of the image sensor.
  - Don't get fingerprints or foreign substances on the surface of the lens.
- If the digital camera is not used for a long period, an electric discharge can occur. It is a good idea to remove the batteries and the memory card if you do not intend using the camera for an extended period of time.
- If the camera is exposed to an electronic interference, it will turn itself off to protect the memory card.
- Camera Maintenance
  - Use a soft brush (available from photo stores) to gently clean the lens and LCD assemblies. If this does not work, lens-cleaning paper with lens cleaning fluid can be used. Clean the camera body with a soft cloth. Do not allow this camera to come into contact with solvent materials such as benzol, insecticide, thinners etc. This may damage the body shell of the camera and also affect its performance. Rough handling can damage the LCD monitor. Take care to avoid damage and keep the camera in its protective carry case at all times when not in use.
- Do not attempt to disassemble or modify the camera.

## Important notes

- Under certain conditions, static electricity can cause the flash unit to fire.
   This is not harmful to the camera and is not a malfunction.
- When images are uploaded or downloaded, the data transfer may be affected by static electricity. In this case, disconnect and re-connect the USB cable before trying the transfer again.
- Before an important event or going on a trip, you should check the camera condition.
  - Take a picture to test the camera and always carry a spare fully charged battery.
  - Samsung cannot be held responsible for camera malfunctions.
- Do not use headphones/earphones while driving, cycling, or operating any motorized vehicle. It may create a traffic hazard and can be illegal in some areas.
- Avoid using headphones/earphones at high volume. Hearing experts advise against continuously loud and extended play. If you experience a ringing in your ears, reduce volume or discontinue use.

## Warning indicator

■ There are several warnings that may appear on the LCD display

#### Card Error!

- · Memory card error
  - → Turn off the camera power and turn it on again
  - → Insert the memory card again
  - → Insert the memory card and format the memory card (p.88)

#### Card Locked!

- · The memory card is locked
  - ightarrow SD memory card : Slide the write protect switch towards the top of the memory card

#### No Card!

- · A memory card is not inserted
  - $\rightarrow$  Turn off the camera power
  - $\rightarrow$  Insert the memory card
  - $\rightarrow$  Turn on the camera power

#### No Image!

- · There are no images stored on the memory
  - → Take images
  - → Insert a memory card that is holding some images

#### File Error!

- · File error
  - → Delete the file
- · Memory card error
  - → Contact a camera service centre

#### Low Battery!

- · There is low battery capacity
  - → Insert charged battery

## Warning indicator

### Low Light!

- · When taking pictures in dark places
  - → Take pictures in Flash Photography mode.

#### Out Of Number

- · When selecting too many printing pages in the PictBridge menu.
  - → Select printing page within the limitation.

### DCF Full Error

- · Violation of DCF format
  - → Copy the images to a PC and format the memory.

## Before contacting a service centre

■ Please check the following

#### The camera doesn't switch on

- · There is low battery capacity
  - → Insert charged battery
- · Battery is inserted incorrectly with the polarities reversed.
  - → Insert the battery according to the polarity marks (+, -)
- The rechargeable battery is not inserted
  - → Insert the battery and turn on the camera

#### The camera power ceases while in use

- · The battery are exhausted
  - → Insert charged battery
- · The Camera is turned off automatically
  - → Turn on the camera power again.

### Battery power quickly drains

- · The Camera is being used in low temperatures
  - → Keep the camera in warm conditions (i.e. inside a coat or jacket) and only remove it in order to take images

#### Camera does not take images when the Shutter button is pressed

- · There is insufficient memory capacity
  - → Delete unnecessary image files
- $\cdot$  The memory card has not been formatted
  - $\rightarrow$  Format the memory card (p.88)
- · The memory card is exhausted
  - → Insert a new memory card
- · The memory card is locked
  - → Refer to [Card Locked!] error message
- · The camera's power is off
  - → Turn the camera power on
- · The battery is exhausted
  - → Insert charged battery.
- · Battery is inserted incorrectly with the polarities reversed.
  - → Insert the battery according to the polarity marks (+, -)

#### The camera suddenly stops working while in use

- · The camera stopped due to a malfunction
  - → Remove / re-insert battery and switch the camera on

#### The images are unclear

- · A picture was taken of the subject without setting an appropriate macro mode
  - → Select an appropriate macro mode to take a clear image.
- · Taking a picture beyond the flash range
  - → Take a picture within the flash range
- · The lens is smudged or dirty
  - $\rightarrow$  Clean the lens

## Before contacting a service centre

#### The flash does not fire

- · Flash off mode has been selected
  - $\rightarrow$  Dis-engage flash off mode
- · The camera mode can't use the flash
  - → Refer to the FLASH instruction (p.28)

### Incorrect date and time is displayed

- The date and time have been set incorrectly or the camera has adopted the default settings
  - → Reset the date and time correctly

#### The camera buttons do not operate

- · Camera malfunction
  - → Remove / re-insert battery and switch the camera on

### A card error has occurred while the memory card is in the camera.

- · Incorrect memory card format
  - $\rightarrow$  Re-format the memory card

### The images don't play back

- · Incorrect file name (Violation of DCF format)
  - → Do not change the image file name

### Colour of image is different to the original scene

- · White balance or effect setting is incorrect
  - → Select appropriate White balance and effect

#### Images are too bright

- · Exposure is excessive
  - → Reset exposure compensation

### No image on external monitor

- · The external monitor has not been connected properly with the camera
  - → Check the connection cables
- · There are incorrect files in the memory card
  - → Insert a memory card that has correct files

#### When using the PC's explorer, the [Removable Disk] file does not show

- · Cable connection is incorrect
  - → Check the connection
- · The camera is off
  - → Turn the camera on
- · The operating system is not Windows 98SE, 2000, ME, XP, Vista /
- Mac OS 10.1 ~ 10.4. Alternatively the PC does not support USB
- $\rightarrow$  Install Windows 98SE, 2000, ME, XP, Vista / Mac OS 10.1  $\sim$  10.4 to PC that supports USB
- · The camera driver is not installed
- → Install a [USB Storage Driver]

## **Specification**

Image Sensor - Type: 1/2.5" CCD

- Effective Pixel : Approx. 7.2 Mega Pixels

- Total Pixel: Approx. 7.4 Mega Pixels

Lens - Focal Length: f = 6.3 ~18.9mm

(35mm equivalent: 38 ~114mm): NV lens

- F No.: F 3.5 ~ F 4.5

- Digital Zoom : · Still Image mode : 1.0X ~ 5.0X

· Play mode : 1.0X ~ 12.0X (depends on image size)

LCD Monitor 3.0" wide color TFT LCD (230,000 dots, Touch Screen)

Focusing - Type : TTL auto focus, Multi-AF, Center AF, Face Recognition AF

- Range

|      | Normal          | Macro       | Super Macro | Auto Macro      |
|------|-----------------|-------------|-------------|-----------------|
| Wide | 80cm ~ infinity | 5cm ~ 80cm  | 1cm ~ 5cm   | 5cm ~ Infinity  |
| Tele |                 | 40cm ~ 80cm | -           | 40cm ~ Infinity |

**Shutter** - Speed : 1 ~ 1/2,000 sec. (Night : 16 ~ 1/2,000 sec.)

**Exposure** - Control : Program AE, Metering : Multi, Spot, Center, Face Recognition

- Compensation: ±2EV (1/3EV steps)

- ISO Equivalent: Auto, 80, 100, 200, 400, 800, 1600

- Modes : Auto, Auto & Red-eye reduction, Fill-in flash, Slow sync, Flash off, Red eye fix

- Range: Wide: 0.3m ~ 3.8m, Tele: 0.5m ~ 2.8m

- Recharging Time: Approx. 5.5 sec.

Sharpness Soft+, Soft, Normal, Vivid, Vivid+

Flash

Special Effect icon Effect - Colour : Normal, B & W, Sepia, Red, Green, Blue,

Negative, Custom colour, Colour Mask

Image Adjustment: Saturation

 $\label{eq:FUN:Cartoon} FUN: Cartoon, Photo Frame, Preset focus frame,$ 

Composite

Image Editing - Resize, Rotate, Trimming

 ${\bf Colour: B\&W, Sepia, Red, Green, Blue, Negative,}$ 

Custom Colour, Colour Filter, Colour Mask

Image Adjustment : Brightness, Contrast, Sturation,

Noise Effect, Red Eye Fix

FUN: Cartoon, Photo Frame, Preset Focus Frame, Composite. Sticker. Pen Tool

White Balance Auto, Daylight, Cloudy, Fluorescent\_H, Fluorescent\_L, Tungsten, Custom

 $\label{prop:conding} \textbf{Voice Recording (Recording time: depending on the memory capacity),}$ 

Voice Memo in Still Image (max. 10 sec.)

Date Imprinting Date&Time, Date, Off (user selectable)

Shooting - Still Image: · Auto, Program, ASR, Scene

\* Scene: Night, Portrait, Children, Landscape, Close-up, Text,

Sunset, Dawn, Backlight, Fireworks, Beach & Snow, Self

shot, Food, Cafe

· Continuous : Single, Continuous, AEB, Motion

Capture, Wise Shot

· Self-timer: 10 sec., 2 sec., Double (10 sec. & 2 sec.)

# **Specification**

- Movie Clip : Size : 800x592, 640x480, 320x240 (with sound recording)

· Frame rate : 30fps, 15fps

(20 fps in 800X592 image size)

 Color Effect : Normal, B&W, Sepia, Red, Green, Blue, Negative, Custom Colour

· Movie Stabiliser (user selectable)

· Movie Editing (Embedded):

Pause during recording, Still Image Capture, Time

Trimming

Storage

- Media: · Internal memory: About 450MB

• External memory : MMC plus : Max. 2GB guaranteed SD / SDHC : Max. 4GB guaranteed

\* Internal memory capacity is subject to change without prior notice.

- File Format : Still Image : JPEG (DCF), EXIF 2.2, DPOF 1.1,

PictBridge 1.0

Movie Clip: AVI (MPEG-4) Audio: WAV

- Capacity (MMC 256MB)

|            | 7∞        | ⁴6∞       | 5∞        | 5∞        | 3м        | <b>1</b> <sup>M</sup> |
|------------|-----------|-----------|-----------|-----------|-----------|-----------------------|
|            | 3072x2304 | 3072x2048 | 3072x1728 | 2592x1944 | 2048x1536 | 1024x768              |
| Super Fine | 63        | 74        | 89        | 88        | 131       | 381                   |
| Fine       | 116       | 137       | 166       | 162       | 236       | 520                   |
| Normal     | 171       | 192       | 229       | 223       | 318       | 600                   |

<sup>\*\*</sup> These figures are measured under Samsung's standard conditions and may vary depending on shooting conditions and camera settings.

| Image Play   | - Type : Single image, Thumbnail, Slide show (Effect, B.G.M), Movie                                                                                                    |  |  |
|--------------|----------------------------------------------------------------------------------------------------|--|--|
| Multi Media  | World Tour Guide, MP3, PMP, Text Viewer, Storage Device, Voice Recorder                                                                                                    |  |  |
| Interface    | - Digital output connector : USB 2.0  - Audio : Mono  - Video output : NTSC, PAL (user selectable)  - DC power input connector : 24-pin connector                                    |  |  |
| Power Source | <ul> <li>Rechargeable battery: Lithium Ion (SLB-1137C, 1100mAh, 3.7V)</li> <li>Charger: SAC-45, SUC-C2</li> <li>Included battery type may vary depending on sales region.</li> </ul> |  |  |
| Dimensions ( | <b>//хНхD)</b><br>100.5 X 60.4 X 22.2 mm                                                                                                    |  |  |
| Weight       | 186g (without battery & card) - Operating Temperature : 0 ~ 40° C - Operating Humidity : 5 ~ 85%                                                                                     |  |  |
| Software     | Digimax Converter, Digimax Master, Adobe Reader                                                                                                    |  |  |

# **Specification**

#### \* MP3 Specification

Audio

- Frequency: 20Hz ~ 20KHz

- Earphone Port : 2.5mm Port (Stereo Type)

- Output : Maximum Volume Left 40mW + Right 40mW (16 2)

- Noise Ratio: 88 dB with 20 KHz LPF

File

- File Format : MP3 (MPEG-1/2/2.5 Layer 3)

- Bit Rate : 48 ~ 320kbps (Including VBR)

Play Mode

 $\textbf{Sound Effect} \quad \text{-} \ \text{SRS WOW HD, Normal, Live, Classic, Jazz, Rock, Dance} \\$ 

- All, Repeat One, Repeat All, Random, Random Repeat - Slide Show selectable

- Skipping in Play, Auto Skipping

- MP3&Capturing (Capturing Mode is Auto Default, 3M)

- Auto reload function (Remember both the last played file and frame)

- Background skin of MP3 playback using user images

#### \* PMP Specification

PMP Decoder - Movie : Xvid MPEG4 (Digimax Convert S/W)

- Audio: MPEG Layer 2 (Digimax Convert S/W)

Play Mode - Seeking in Play (Max 32X), Skipping in Play

- Auto skipping after one file played

- Auto reload function (Remember last played frame)

- Support Full Screen in Converting S/W

Subtitle - Support SMI file (Using Digimax Converter S/W)

\* Text Specification

File - TXT extension name, up to 99999 pages

File format - Window: ANSI (Windows 98 or later), Unicode / Unicode (Big-

Endian) / UTF-8 (Windows 2000/XP)

- Mac : ANSI, Unicode (UTF-16)

Function

- Auto Scroll (0.8 sec ~ 2.3 sec)

- Skipping by 1 page / 10 pages

- Auto reload function (Remember last page)

- Support MP3 BGM during displaying text file

Language

- English, Korean, French, German, Spanish, Italian, Chinese, Taiwanese, Japanese, Russian, Portuguese, Dutch, Swedish,

Finnish, Bahasa, Czech, Polish, Hungarian, Turkish

 $^{\star}$  Supportable language is subject to change without prior notice.

\* Specifications are subject to change without prior notice.

\* All trademarks are the property of their respective owners.

### **Software Notes**

Please ensure that you read the software instructions carefully before use.

- · The attached software is a camera driver and image editing software tool for Windows.
- Under no circumstances should all or part of either the software or the user manual be reproduced.
- · Copyrights for software are licensed only for use with a camera.
- In the unlikely event of a manufacturing fault, we will repair or exchange your camera. We cannot, however, be held responsible in any way for damage caused by inappropriate use.
- Using a Hand-made PC or a PC and OS that has not been guaranteed by the manufacturer is not covered by the Samsung warranty.
- Before reading these instructions, you should have a basic knowledge of computers and O/S (Operating Systems).

### **System Requirements**

| For Windows                                                                                                    | For Macintosh                                                                                                    |
|----------------------------------------------------------------------------------------------------|----------------------------------------------------------------------------------------------------|
| PC with processor better than Pentium II 450MHz (Pentium 800MHz recommended) Windows 98SE/2000/ME/XP/Vista Minimum 128MB RAM (Over 512MB recommended) 200MB of available hard disk space 1024X768 pixels, 16-bit colour display compatible monitor (24-bit colour display recommended) Microsoft DirectX 9.0 | Power Mac G3 or later / Intel Processor<br>Mac OS 10.1 ~ 10.4<br>Minimum 256MB RAM<br>110MB of available hard-disk space<br>CD Rom<br>USB Port |
| ■ Digimax Converter PC with processor better than Pentium III 500MHz (Pentium IV recommended) Windows 2000/XP/Vista                                                                                                    | <b>* For playing back a movie clip</b> MPlayer                                                                                                 |

### About the software

After inserting the CD-ROM provided with this camera into the CD-ROM drive, the following window should automatically run.

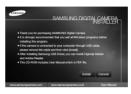

Before connecting the camera to the PC, you should first install the camera driver.

\* Screen Captures illustrated in this manual is based on English Edition of Windows.

# ■ Camera driver: This enables images to transfer between the camera and PC. This camera uses the LICE Storage Priver as the camera driver. You can use

This camera uses the USB Storage Driver as the camera driver. You can use the camera as a USB card reader. After installing the driver and connecting this camera to the PC, you can find [Removable Disk] in [Windows Explorer] or [My computer]. A USB Storage Driver is provided only for Windows. A USB Driver for MAC is not included with the Application CD. You can use the camera with Mac OS 10.1 ~ 10.4.

### XviD codec: This makes movie clips (MPEG-4) recorded with this camera play back on a PC.

To play back a movie clip recorded with this camera, you must install the XviD codec. If a movie clip recorded with this camera does not play well, install this codec. This software is only compatible with Windows.

#### ■ Digimax Converter : Multimedia converting program

Multimedia (Movie, Video clip, etc) files can be converted into movie clips that can be played back on this camera. This software is only compatible with Windows.

### About the software

Digimax Master: This is the all-in-one multi media software solution. You can download, view, edit and save your digital images and movie clips with this software. This software is only compatible with Windows.

#### **INFORMATION**

- Be sure to check the system requirements before installing the driver.
- You should allow 5 ~ 10 seconds for running the automatic setup program.
   If the frame does not show, run the [Windows Explorer] and select
   [Installer.exe] in the CD-ROM Drive root directory.
- PDF documents of user manual are included in the Software CD-ROM supplied with this camera. Search the PDF files with Window's explorer.
   Before opening the PDF files, you must install the Adobe Reader included in the Software CD-ROM
- To install the Adobe Reader 6.0.1 correctly, Internet Explorer 5.01 or later had to be installed. Visit "www.microsoft.com" and upgrade the Internet Explorer.

# Setting up the application software

- To use this camera with a PC, install the application software first.
   After this has been done, the stored images in the camera can be moved to the PC and can be edited by an image editing program.
- You can visit the Samsung web-site through the internet.

http://www.samsungcamera.com : English http://www.samsungcamera.co.kr : Korean

The auto run frame will display.

Click the [Install] menu in the Auto run frame.

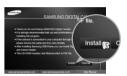

2. Install the camera driver and DirectX by selecting a button shown on the monitor.

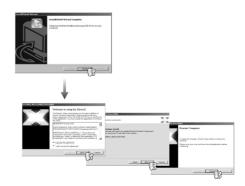

## Setting up the application software

To play back the movie clip recorded with this camera on the computer, install the XviD codec.

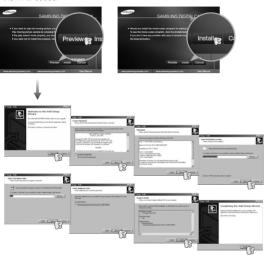

\*\* The XviD codec is distributed according to and under the terms and conditions of the GNU General Public License and everyone can copy, modify and distribute this codec freely, but WITHOUT ANY WARRANTY, IMPLIED OR EXPRESSED, OF MERCHANTABILITY OR FITNESS FOR A PARTICULAR PURPOSE; provided, however, that you have to follow the GNU General Public License whenever you are distributing this codec or modification thereof. For more information see the GNU General Public License documents (http://www.gnu.org/copyleft/qpl.html). 4. Install the software following instructions on the monitor.

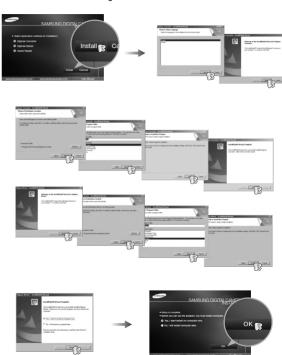

## Setting up the application software

- After restarting the computer, connect the PC to the camera with the USB cable.
- Turn the camera power on.
   The [Found New Hardware Wizard] will open and the computer will recognize the camera.

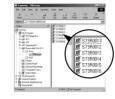

If your OS is Windows XP, an image viewer program will open.

If the download window of Digimax Master opens after starting Digimax Master, the camera driver was setup successfully.

### **INFORMATION**

- If you have installed the camera driver, The [Found New Hardware Wizard] may not open.
- On a Windows 98 SE system, the Found New Hardware Wizard dialog box opens and a window asking you to select a driver file may appear. In this case, specify "USB Driver" in the CD supplied.

# Starting PC mode

- In this mode, you can download stored images to your PC through the USB cable.
- The LCD monitor is always turned off in PC mode.
- Connecting the camera to a PC
  - 1. Connect the PC to the camera with the USB cable.
  - 2. Select the [Computer] menu.

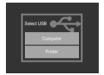

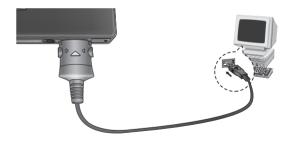

If you selected [Printer] in Step 2, when you connect the camera to your printer, the [Connecting Printer] message will display and the connection will not be established. In this case, disconnect the USB cable, and then follow the procedure from Step 1 and onward.

# Starting PC mode

■ Disconnecting the camera and PC : Refer to "Removing the Removable Disk" (p.115)

### **INFORMATION**

 Before inserting any cables or AC adapter, check the directions and do not insert by force. It may cause breakage of cable or camera.

## Removable Disk

- Downloading stored images
  - You can download the still images stored on the camera to your PC's hard disk and print them or use a photo editing software to edit them.
  - 1. Connect the camera to your PC with the USB cable.
  - On your computer's desktop display, select [My Computer] and double click [Removable Disk → DCIM → 100SSCAM].

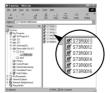

3. Select an image and press the right mouse button

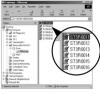

- 4. A pop-up menu will open. Click the [Cut] or [Copy] menu.
  - [Cut] : cuts a selected file.
  - [Copy] : copies files.
- 5. Click a folder where you want to paste the file.
- 6. Press the right mouse button and a pop-up menu will open. Click [Paste].

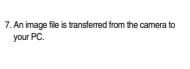

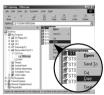

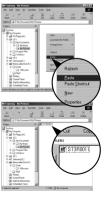

### Removable Disk

### **CAUTION**

- We recommend that you should copy the images to the PC to view them.
   Opening images directly from the removable disk may be subject to unexpected disconnection.
- When you upload a file that is not taken by this camera to the Removable Disk, the [File Error!] message will be displayed on the LCD monitor in the PLAY mode, and nothing is displayed in THUMBNAIL mode.

Double-click the [Unplug or Eject Hardware] icon on the task bar.

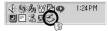

[Double Click!]

The [Unplug or Eject Hardware] window will open. Select the [USB Mass Storage Device] and click the [Stop] button.

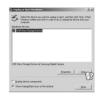

 The [Stop a Hardware device] window will open. Select the [USB Mass Storage Device] and click the [OK] button.

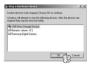

5. A [Safe to Remove Hardware] window will open. Click the [OK] button.

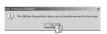

A [Unplug or Eject Hardware] window will open. Click the [Close] button and the removable disk may be removed safely.

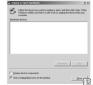

7. Unplug the USB cable.

# Removing the removable disk

- Windows 98SE
  - Check whether the camera and PC are transferring a file. If the camera status lamp blinks, please wait until the lamp has finished blinking and is constantly on.
  - 2. Unplug the USB cable.
- Windows 2000 / ME / XP / Vista
  (The illustrations may differ from those shown depending on the Windows O/S.)
  - Check whether the camera and PC are transferring a file.
     If the camera status lamp blinks, please wait until the lamp has finished blinking and is constantly on.

## **Setting up the USB Driver for MAC**

- A USB Driver for MAC is not included with the software CD as MAC OS supports the camera driver.
- Check the MAC OS version during start-up.
   This camera is compatible with MAC OS 10.1 ~ 10.4.
- 3. Connect the camera to the Macintosh and turn the camera power on.
- A new icon will be displayed on the desktop after connecting the camera to the MAC.

## **Using the USB Driver for MAC**

- Double click a new icon on the desktop and the folder in the memory will be displayed.
- 2. Select an image file and copy or move it to MAC.

#### INFORMATION

- For Mac OS 10.1 or later: First complete uploading from computer to camera and then remove the removable disk with the Extract command.
- If a movie clip can't play back on the Mac OS, please visit the following site(http://www.divx.com/divx/mac/) and download the codec. Or, use a media player that supports the Xvid codec (Mplayer).

## Removing the USB Driver for Windows 98SE

- To uninstall the USB driver, refer to the process shown below.
- 1. Connect the camera to your PC and turn them on.
- 2. Check whether the Removable Disk is on the [My Computer].
- 3. Remove the [Samsung Digital Camera] on the Device manager.

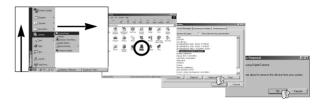

- 4. Disconnect the USB cable.
- 5. Remove the [Samsung USB Driver] on the Add / Remove Programs Properties.

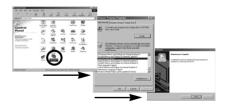

6. Uninstallation is complete.

## **Digimax Converter**

- Multimedia (Movie, Video clip, etc) files can be converted into movie clips that can be played back on this camera. This software is only compatible with Windows.
- How to use the Digimax Converter
  - Double click the Digimax Converter icon
     Image: Index of the properties of the properties of th
  - Click the Add icon ( ) and select a file that you want to add.

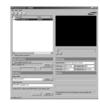

- If you want to add a caption, check "Use subtitles from file (\*.smi)".
- Select settings that you want and click the Convert button
  - Frame size : You can set the width and height of output movie clip.
  - Frame rate : You can set fps (Frame Per Second).
  - Screen size : You can set type of display.
  - Split by size : You can set the file size of output movie clip.
- 5. Connect the camera to the computer with the supplied USB cable.
- Copy the converted movie clip in the destination folder and paste the file in the [PMP] folder.

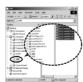

- 7. You can play back the converted movie clip in the Play mode of the camera.
- \* Refer to the [Help] menu in Digimax Converter for further information.

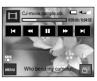

### **INFORMATION**

- Before converting a multimedia file, check whether it plays back correctly on the Windows Media Player.
- The converted files are saved as \*.sdc file type that can be played back on the Windows Media Player.
- The Digimax Converter doesn't cover every kind of codec. If a multimedia file can't play back on the Windows Media Player, install a multicodec (We recommend Full version of latest K-Lite Codec). Install the Digimax Converter again after installing the multi-codec.
- You can select destination folder of each converted file. When the folder is not selected, the converted files are saved on a folder where the source file is
- If you convert several files at the same time, the computer may be running slow because of the CPU capacity. In this case, add the files in the program one by one.
- Computer specification, installed code and programs are the main causes of converting error. When a converting error happens, please check the following.
- Any codecs compatible with the files were not installed or installed incorrectly. In this case, find a compatible codec and install it. If you do not find any compatible codecs, install a multi-codec.

## **Digimax Converter**

### **INFORMATION**

- If you installed various multi-codecs on your computer, it may cause converting problems. In this case, remove all codecs and install a proper multi-codec.
- Install a latest Windows Media Player.
- Visit device (PC, Graphic card, Sound card) manufacturer web-site and upgrade them with the latest version.
- Some kinds of multimedia files are not converted.
   If the converted media files are damaged, they may not play back on the camera. Unusual type of files may not be converted. The sound and scenes may not synchronise.
- The expected file sizes after converting a media file may vary. It depends on the computer system you use.
- If there is no font that is compatible with the script file on your PC, the script is shown as '\( \superscript{\superscript{\superscri
- Transferring the converted file to a removable disk is time consuming.
   It may take a long time. The duration depends on the file size.
- Do not use the PMP mode while driving. It may create a traffic hazard.
- A file that does not support fast search on the Windows Media Player can't select converting range and divide file size.

# Digimax Master

- You can download, view, edit and save your images and movies with this software. This software is only compatible with Windows.
- To run the Digimax Master, double click the Digimax Master icon on the desktop.
- Downloading images
  - 1. Connect the camera to your PC.
  - 2. A window for downloading images will display after connecting the camera to your PC.
    - To download the captured images, select the [Select All] button.
    - Select desired folder in the window and click the [Select All] button. You can save captured images and selected folder.
    - If you click the [Cancel] button, downloading will be cancelled

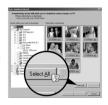

3. Click [Next >] button.

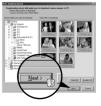

# **Digimax Master**

- 4. Select a destination and make a new folder in which to save downloaded images and folders.
  - Folder names can be made in order of date and images will be downloaded.
  - Folder name will be made as you want and images will be downloaded.
  - After selecting a folder that was made before, images will be downloaded.

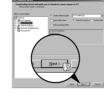

- 5. Click [Next >] button.
- 6. A window will open as shown alongside. The destination of the selected folder will be displayed on the upper side of the window. Click the [Start] button to download the images.

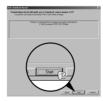

7. Downloaded images will be displayed.

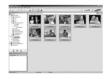

• Image viewer: You can view the stored images.

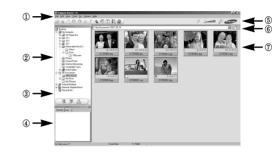

- Image viewer functions are listed below.
  - ① Menu bar : You can select menus.

File, Edit, View, Tools, Change functions, Auto download, help, etc.

- 2 Image selection window: You can select the desired images in this window.
- ③ Media type selection menu: You can select image viewer, image edit and movie edit functions in this menu.
- Preview window: You can preview an image or a movie clip and check the multi media information.
- (5) Zoom bar: You can change preview size.
- (6) Folder display window: You can see the folder location of the selected image.
- (7) Image display window: Images in the selected folder are displayed.
- \* Refer to the [Help] menu in Digimax Master for further information.

# **Digimax Master**

• Image edit: You can edit the still image.

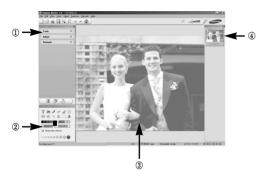

- Image edit functions are listed below.
  - ① Edit menu : You can select the following menus.

 $\label{thm:constraints} \hbox{[Tools]} \qquad \hbox{: You can resize or crop the selected image. See the [Help] menu.}$ 

[Adjust] : You can modify image quality. See the [Help] menu.

 $[\mbox{Retouch}] \ : \mbox{You can change the image or add effects to the image}.$ 

See the [Help] menu.

- 2 Drawing tools: Tools for editing an image.
- 3 Image display window: A selected image displays in this window.
- (4) Preview window: You can preview the changed image.
- \* A still image edited with Digimax Master can't be played back on the camera.
- \* Refer to the [Help] menu in Digimax Master for further information.

 Movie edit: You can get the still image, movie clip, narration, music files together in a movie clip.

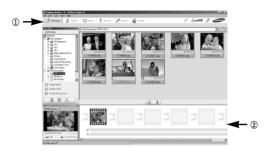

- Movie clip edit functions are listed below.
  - ① Edit menu : You can select the following menus.

[Add Media]: You can add other media elements to a movie.

[Edit Clip] : You can change the brightness, contrast, colour and saturation.

[Effects] : You can insert an effect. [Set Text] : You can insert texts.

[Narrate] : You can insert a narration.

[Produce] : You can save the edited multi media as a new file name.

\* You can select AVI, Windows media (wmv) and Windows media (asf) file types.

- 2) Frame display window: You can insert multi media in this window.
- \*\* Some movie clips that were compressed with a codec that is not compatible with the Digimax Master can't play back in the Digimax Master.
- \* Refer to the [Help] menu in Digimax Master for further information.

### **FAQ**

■ Please check the following if the USB connection malfunctions.

Case 1

The USB cable is not connected or you are using a cable with an incorrect specification.

 $\rightarrow$  Use a USB cable with the correct specification.

Case 2

The camera is not recognized by your PC. Sometimes, the camera may appear under [Unknown Devices] in Device Manager.

→ Install the camera driver correctly. Turn off the camera, remove the USB cable, plug in the USB cable again, and then turn on the camera.

Case 3

There is an unexpected error during file transfer

→ Turn the camera power off and on again. Transfer the file again.

Case 4

When using the USB hub.

→ There may be a problem in connecting the camera to the PC through a USB hub if the PC and the hub are not compatible. Wherever possible, connect the camera directly to the PC.

Case 5

Are other USB cables connected to the PC?

The camera may malfunction when it is connected to the PC at the same time as another USB cable. In this instance, disconnect the other USB cable so that only the camera's USB cable is connected to the computer. Case 6

When I open the Device Manager (by clicking Start  $\rightarrow$  (Settings)  $\rightarrow$  Control Panel  $\rightarrow$  (Performance and Maintenance)  $\rightarrow$  System  $\rightarrow$  (Hardware)  $\rightarrow$  Device Manager), there are  $\Gamma$ Unknown Devices  $_{\perp}$   $\Gamma$ Other Devices  $_{\perp}$  entries with a yellow question mark(?) beside them or devices with an exclamation mark(!) beside them.

→ Double-click on the entry with the question (?) or exclamation (!) mark, and remove them (Click the right mouse button and 'Remove' menu will display). Re-boot your computer and connect the computer and the camera. In Windows 98SE, remove the camera driver and re-boot the computer. And then connect the computer and the camera.

Case 7

In some security programs (Norton Anti Virus, V3, etc.), the computer may not recognise the camera as a removable disk.

→ Stop the security programs and connect the camera to the computer. Refer to the security program instructions about how to stop the program.

Case 8

The camera is connected to the USB port located on the front of the computer.

→ When the camera is connected to the USB port located on the front of the computer, the computer may not recognise the camera. Connect the camera to the USB port located on the back of the computer.

### **FAQ**

- When the movie clip doesn't play back on the PC
  - \*\* When the movie clip recorded by the camera doesn't play back on the PC, the causes are mostly due to the codec installed on the PC.
- When codec for play back the movie clip isn't installed
  - → Install the codec as listed below.

#### [Installing codec for Windows]

- 1) Insert the CD provided with the camera.
- Run the windows explorer and select [CD-ROM drive:\XviD] folder and click the XviD-1.1.2-01112006.exe file.
- \*\* The XviD codec is distributed according to the GNU General Public License and everyone can copy, distribute and change this codec. This License applies to any program or other work which contains a notice placed by the copyright holder saying it may be distributed under the terms of this General Public License.

For more information, see the License documents (http://www.gnu.org/copyleft/gpl.html).

#### [Installing codec for Mac OS]

- Visit the following site for downloading the codec.
   (http://www.divx.com/divx/mac)
- Click the [Free Download] button located at the upper right side of the page and a window for downloading the DivX codec will display.
- Select Mac OS you use and click the [Download] button. Save it to a suitable folder.
- Run the downloaded file and the codec for playing back the movie clip will be installed.
- \*\* If a movie clip can't play back on the Mac OS, use a media player that supports XviD codec (Mplayer).

- When the DirectX 9.0 or later is not installed
  - → Install the DirectX 9.0 or later
  - 1) Insert the CD provided with the camera
  - 2) Run the windows explorer and select the [CD-ROM drive:\USB Driver\DirectX 9.0] folder and click the DXESETUP.exe file. The DirectX will be installed. Visit the following site for downloading the DirectX.http://www.microsoft.com/directX
- If a PC (Windows 98SE) stops responding while the camera and PC are connected repeatedly
  - → If a PC (Windows 98SE) is turned on for a long time and the camera is connected repeatedly, the PC may not recognise the camera. In this case, re-start the PC.
- If a PC connected with the camera stops responding while Windows is starting.
  - → In this case, disconnect the PC and the camera and Windows will start. If the problem happens continuously, set the Legacy USB Support to disable and re-start the PC. The Legacy USB Support is in the BIOS setup menu. (The BIOS setup menu differs from the PC manufacturers and some BIOS menus don't have Legacy USB Support) If you can't change the menu by yourself, contact the PC manufacturer or BIOS manufacturer.
- If the movie clip can't be deleted, or the removable disk can't be extracted or an
  error message displays during the file transfer.
  - → If you install only the Digimax Master, the problems mentioned above occasionally happen.
    - Close the Digimax Master program by clicking the Digimax Master icon on the Taskbar.
    - Install all the application programs included in the software CD.

## **Correct Disposal of This Product**

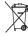

# Correct Disposal of This Product (Waste Electrical & Electronic Equipment)

(Applicable in the European Union and other European countries with separate collection systems) This marking shown on the product or its literature, indicates that it should not be disposed with other household wastes at the end of its working life.

To prevent possible harm to the environment or human health from uncontrolled waste disposal, please separate this from other types of wastes and recycle it responsibly to promote the sustainable reuse of material resources. Household users should contact either the retailer where they purchased this product, or their local government office, for details of where and how they can take this item for environmentally safe recycling. Business users should contact their supplier and check the terms and conditions of the purchase contract.

This product should not be mixed with other commercial wastes for disposal.

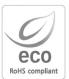

Samsung Techwin cares for the environment at all product manufacturing stages to preserve the environment, and is taking a number of steps to provide customers with more environment-friendly products. The Eco mark represents Samsung Techwin's will to create environment-friendly products, and indicates that the product satisfies the EU RoHS Directive

## FCC notice

#### ■ NOTE:

This equipment has been tested and found to comply with the limits for a Class B digital device, pursuant to part 15 of the FCC Rules. These limits are designed to provide reasonable protection against harmful interference in a residential installation.

This equipment generates, uses and can radiate radio frequency energy and, if not in-stalled and used in accordance with the instructions, may cause harmful interference to radio communications. However, there is no guarantee that interference will not occur in a particular installation. If this equipment does cause harmful interference to radio or television reception, which can be determined by turning the equipment off and on, the user is encouraged to try to correct the interference by one or more of the following measures:

- Reorient or relocate the receiving antenna.
- Increase the distance between the equipment and receiver.
- Connect the equipment into an outlet on a circuit different from that to which the receiver is connected.
- Consult the dealer or an experienced radio / TV technician for help.

#### **■ CAUTION:**

Changes or modifications not expressly approved by the manufacturer responsible for compliance could void the user's authority to operate the equipment.

### ■ Declaration of Conformity

Trade Name : SAMSUNG TECHWIN

Model No. : Samsung i7

Responsible Party: Samsung Opto-Electronics America, INC. Address: 40 Seaview Dr. Secaucus, NJ 07094

Telephone No. : 201-902-0347

This device complies with Part 15 of the FCC Rules. Operation is subject to the following two conditions: (1) This device may not cause harmful interference, and (2) this device must accept any interference received, including interference that may cause undesired operation.

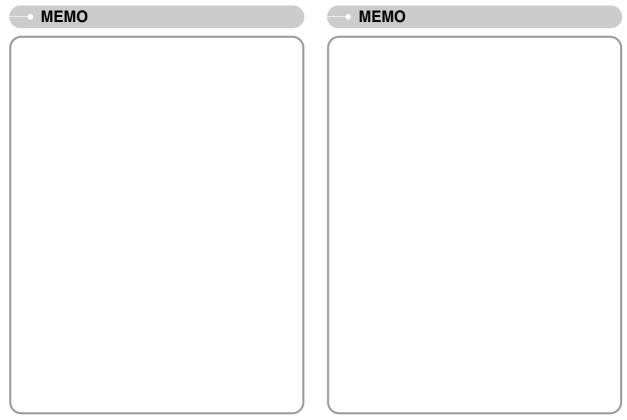

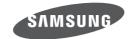

SAMSUNG TECHWIN CO., LTD.

OPTICS & DIGITAL IMAGING DIVISION

145-3, SANGDAEWON 1-DONG, JUNGWONGU,
SUNGNAM-CITY, KYUNGKI-DO. KOREA

462-121

TEL: (82) 31-740-8086, 8088, 8090, 8092, 8099

FAX: (82) 31-740-8398 www.samsungcamera.com

SAMSUNG OPTO-ELECTRONICS AMERICA, INC. HEADOLARTERS

40.0EAV//EIAV.DDIV/E\_C

40 SEAVIEW DRIVE, SECAUCUS,

NJ07094, U.S.A.

TEL: (1) 201-902-0347 FAX: (1) 201-902-9342

WESTERN REGIONAL OFFICE 18600 BROADWICK ST..

RANCHO DOMINGUEZ, CA 90220, U.S.A.

TEL: (1) 310-900-5284/5285 FAX: (1) 310-537-1566 www.samsungcamerausa.com SAMSUNG FRANCE S.A.S.

BP 51 TOUR MAINE MONTPARNASSE 33, AV .DU MAINE 75755, PARIS CEDEX 15, FRANCE

HOTLINE PHOTO NUMÉRIQUE :

00 800 22 26 37 27(Numéro Vert-Appel Gratuit)

TEL: (33) 1-4279-2200 FAX: (33) 1-4320-4510 www.samsungphoto.fr

SAMSUNG OPTO-ELECTRONICS GMBH

AM KRONBERGER HANG 6

D-65824 SCHWALBACH/TS., GERMANY

TEL: 49 (0) 6196 66 53 03 FAX: 49 (0) 6196 66 53 66 www.samsungcamera.de

TIANJIN SAMSUNG OPTO-ELECTRONICS CO., LTD

No.9 zhangheng Street. Micro-Electronic Industrial Park Jingang Road Tianjin China.

POST CODE: 300385 TEL: (86) 22-2761-4599 FAX: (86) 22-2769-7558 www.samsungcamera.com.cn SAMSUNG OPTO-ELECTRONICS UK LIMITED

SAMSUNG HOUSE 1000 HILLSWOOD DRIVE

HILLSWOOD BUSINESS PARK CHERTSEY KT16 OPS U.K.

TEL: 00800 12263727 (free for calls from UK only)

UK Service Hotline: 01932455320

www.samsungcamera.co.uk

RUSSIA INFORMATION CENTER SAMSUNG ELECTRONICS

117545 ST. DOROZHNAYA BUILDING 3, KORPUS 6. ENTRANCE 2. MOSCOW. RUSSIA

TEL: (7) 495-363-1700

CALL FREE: (8) 800 200 0 400 (from Russia only)

www.samsungcamera.ru

Internet address - http://www.samsungcamera.com

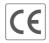

The CE Mark is a Directive conformity mark of the European Community (EC)

6806-3916